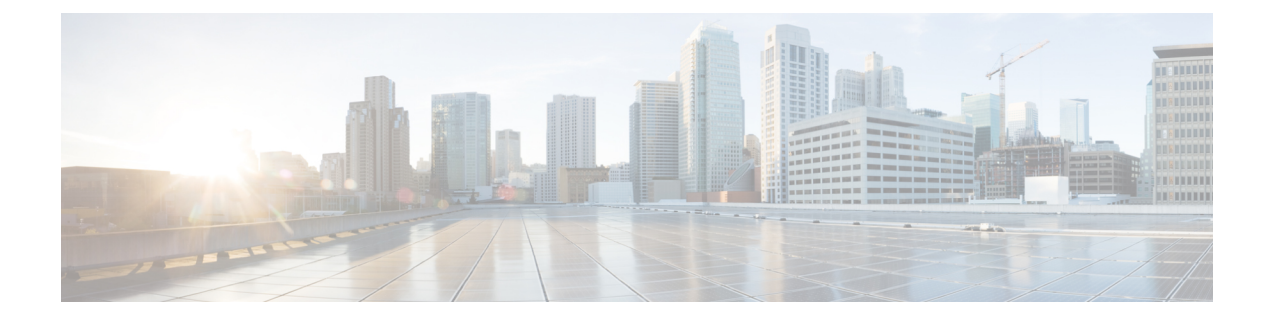

# パケット キャプチャの設定

- [パケットキャプチャ設定の前提条件](#page-0-0) (1 ページ)
- [パケットキャプチャ設定の制約事項](#page-1-0) (2 ページ)
- パケット [キャプチャについて](#page-3-0) (4 ページ)
- [パケットキャプチャの設定方法](#page-12-0) (13 ページ)
- [パケットキャプチャの設定例](#page-27-0) (28 ページ)
- [その他の参考資料](#page-45-0) (46 ページ)
- [パケットキャプチャ設定の機能履歴と情報](#page-46-0) (47 ページ)

# <span id="page-0-0"></span>パケットキャプチャ設定の前提条件

パケット キャプチャは Cisco Catalyst 9200 シリーズ スイッチでサポートされています。

ここでは、パケットキャプチャの設定に関する前提条件について説明します。

## **Wireshark** 設定の前提条件

- Wireshark は、次を実行しているスイッチのみでサポートされています DNA Advantage
- Wireshark のキャプチャ プロセスを開始する前に、CPU 使用率が妥当であり、十分なメモ リ(少なくとも200MB)が使用可能であることを確認します。Wireshark キャプチャ中の CPU使用率は、指定された条件に一致するパケットの数によって異なります。また、一致 したパケットの意図されたアクション(保存、複合化、表示、またはその両方)によって も異なります。

## 組み込みパケットキャプチャ設定の前提条件

組み込みパケット キャプチャ (EPC)のソフトウェア サブシステムは、その動作で CPU とメ モリ リソースを消費します。さまざまなタイプの操作を行うために十分なシステム リソース を準備する必要があります。次の表は、システムリソースを使用するためのガイドラインを示 しています。

表 **<sup>1</sup> : EPC** サブシステムのシステム要件

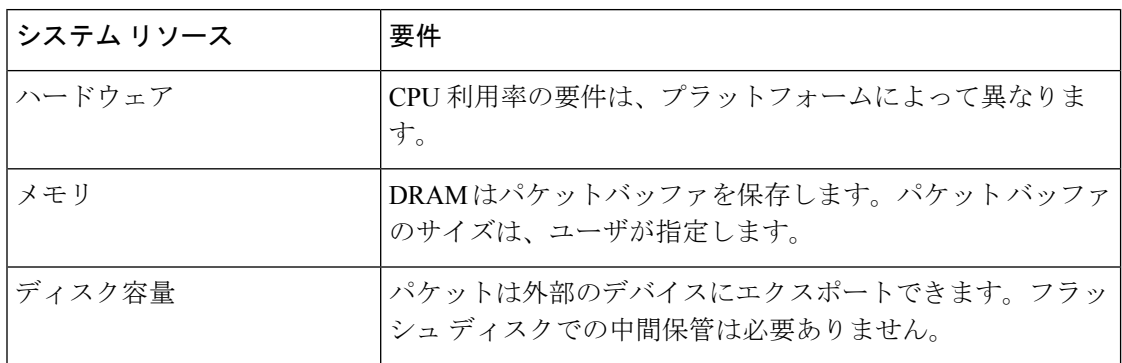

# <span id="page-1-0"></span>パケットキャプチャ設定の制約事項

ここでは、パケットキャプチャの設定に関する制約事項について説明します。

## **Wireshark** 設定の制約事項

- Wireshark は、グローバル パケット キャプチャをサポートしていません。
- Wireshark は、ファイルサイズによる循環ファイルストレージの制限をサポートしていま せん。
- アクティブなキャプチャセッションで使用されているファイルを削除すると、キャプチャ セッションで新しいファイルを作成できなくなります。キャプチャされた以降のパケット はすべて失われます。キャプチャポイントを再起動する必要があります。
- ファイル制限は、DNA Advantage のフラッシュのサイズに限定されます。
- Wireshark は、宛先 SPAN ポートでパケットをキャプチャできません。
- Wireshark は、キャプチャ ポイントにアタッチされる接続ポイント(インターフェイス) のいずれかが動作を停止するとキャプチャを停止します。たとえば、接続ポイントに関連 付けられているデバイスがデバイスから切断された場合です。キャプチャを再開するに は、手動で再起動します。
- Wireshark は floodblock によってドロップされるパケットをキャプチャしません。
- Wireshark クラスマップでは、1つの ACL (IPv4、IPv6、または MAC)のみが許可されま す。
- ACL ロギングおよび Wireshark には互換性がありません。Wireshark を有効にすると、そ れが優先されます。ポート上の ACL ロギングによってキャプチャされたトラフィックを 含むすべてのトラフィックは、Wireshark にリダイレクトされます。Wireshark を開始する 前に、ACL ロギングを非アクティブにすることをお勧めします。これを実行しないと、 Wireshark のトラフィックは ACL ロギング トラフィックに汚染されます。
- 同じポートの PACL および RACL の両方をキャプチャすると、1 つのコピーだけが CPU に送信されます。DTLS 暗号化 CAPWAP インターフェイスをキャプチャすると、暗号化 されたものと復号化されたものの 2 つのコピーが Wireshark に送信されます。DTLS 暗号 化 CAPWAP トラフィックを運ぶレイヤ 2 インターフェイスをキャプチャすると同じ動作 が発生します。コア フィルタは外部 CAPWAP ヘッダーに基づいています。
- Wireshark を設定するための CLI では、機能を EXEC モードからのみ実行する必要があり ます。通常は設定サブモードで発生するアクション(キャプチャ ポイントの定義など) は、代わりに EXEC モードから処理されます。すべての主要コマンドは NVGEN の対象で はなく、NSF と SSO のシナリオではスタンバイスーパーバイザに同期されません。

組み込み型の Wireshark はサポートされていますが、次の制限があります。

- キャプチャフィルタと表示フィルタはサポートされません。
- アクティブなキャプチャの復号化は使用できません。
- 出力形式は、以前のリリースとは異なります。
- 期間制限がより長いまたはキャプチャ期間がない(**termlen0**コマンドを使用してauto-more サポートのない端末を使用した)Wireshark セッションでは、コンソールまたは端末が使 用できなくなる場合があります。

## 組み込みパケットキャプチャの設定の制約事項

- レイヤ 2 EtherChannels はサポートされません。
- VRF、管理ポート、およびプライベートVLANを接続ポイントとして使用することはでき ません。
- •組み込みパケットキャプチャ(EPC)は、ポートチャネル、スイッチ仮想インターフェイ ス(SVI)、およびサブインターフェイスを含む論理ポートではサポートされません。物 理ポート上でのみサポートされます。
- シャットダウン状態の VLAN インターフェイスは EPC をサポートしていません。
- インターフェイスをスイッチポートからルーテッドポート(レイヤ 2 からレイヤ 3)に、 またはその逆へ変更する場合、インターフェイスが復旧したら、キャプチャポイントを削 除して新しいキャプチャポイントを作成する必要があります。キャプチャポイントの停止/ 開始が機能しません。
- インターフェイスの出力方向でキャプチャされたパケットは、デバイスの書き換えによっ て加えられた変更を反映しない場合があります。これには、TTL、VLAN タグ、CoS、 チェックサム、MAC アドレス、DSCP、優先順位、UP などが含まれます。
- パケットキャプチャの最小設定可能期間は1秒ですが、パケットキャプチャは少なくとも 2 秒間機能します。
- キャプチャがすでにアクティブである、または開始されている場合、キャプチャポイント パラメータを変更することはできません。
- EPCは、入力のマルチキャストパケットのみをキャプチャし、出力の複製パケットはキャ プチャしません。
- 入力および出力の両方のパケットの書き換え情報はキャプチャされません。
- CPU 注入されたパケットは、コントロール プレーン パケットと見なされます。したがっ て、これらのタイプのパケットはインターフェイスの出力キャプチャではキャプチャされ ません。
- コントロールプレーンパケットは、レート制限とパフォーマンスへの影響はありません。 コントロール プレーン パケット キャプチャを制限するには、フィルタを使用してくださ い。
- DNA Advantage は、ワイヤレスアクセスポイントの制御とプロビジョニング (CAPWAP) などのプロトコルの複合化をサポートしています。
- 最大 8 つのキャプチャポイントを定義できますが、一度にアクティブにできるのは 1 つだ けです。もう一方を開始する前に、一方を停止してください。
- MAC フィルタは、MAC アドレスに一致しても IP パケットをキャプチャしません。これ は、すべてのインターフェイス(レイヤ 2 スイッチポート、レイヤ 3 ルーテッドポート) に適用されます。
- MAC ACL は、ARP などの非 IP パケットだけに使用されます。レイヤ 3 ポートまたは SVI ではサポートされません。
- MAC フィルタは、レイヤ 3 インターフェイスでレイヤ 2 パケット (ARP) をキャプチャで きません。
- VACL は IPv6 ベースの ACL をサポートしません。

# <span id="page-3-0"></span>パケット キャプチャについて

パケットキャプチャ機能は、ネットワーク管理者がデバイスに出入りするパケットをキャプ チャできるオンボードパケットキャプチャ機能です。ローカルで分析するか、EmbeddedPacket Capture(EPC)を使用してオフライン分析用に保存およびエクスポートできます。この機能 は、デバイスがネットワークの管理と操作にアクティブに参加できるようにすることによっ て、ネットワーク操作を簡略化します。この機能は、パケットの形式に関する情報を収集する ことによって、トラブルシューティングを容易にします。また、アプリケーションの分析とセ キュリティも容易にします。

## **Wireshark** について

Wireshark は、複数のプロトコルをサポートし、テキストベース ユーザ インターフェイスで情 報を提供するパケット アナライザ プログラムです。

Wireshark は、.pcap と呼ばれる既知の形式を使用してファイルへパケットをダンプし、個々の インターフェイスに対して適用されイネーブルになります。EXECモードでインターフェイス

を指定し、フィルタおよび他のパラメータも指定します。Wiresharkアプリケーションは、**start** コマンドを入力した場合にだけ適用され、Wireshark が自動または手動でキャプチャを停止し た場合にだけ削除されます。

### キャプチャ ポイント

キャプチャ ポイントとは、Wireshark 機能の一元的なポリシー定義です。キャプチャポイント は、Wiresharkの特定インスタンスに関連付けられているすべての特性を示します。これには、 キャプチャするパケット、キャプチャする場所、キャプチャされたパケットの処理方法、停止 するタイミングが含まれます。キャプチャポイントは作成後に変更される場合があり、**start**コ マンドを使用して明示的にアクティブ化しない限り、アクティブになりません。このプロセス は、キャプチャ ポイントのアクティブ化またはキャプチャ ポイントの開始といいます。キャ プチャポイントは名前で識別され、手動または自動で非アクティブ化または停止する場合もあ ります。

複数のキャプチャポイントを定義

スタック構成のシステムの場合、キャプチャポイントはアクティブなメンバーによりアクティ ブ化されます。スイッチオーバーにより、アクティブなパケット キャプチャ セッションが終 了するため、セッションを再開する必要があります。

### 接続ポイント

接続ポイントは、キャプチャ ポイントに関連付けられた論理パケットのプロセス パスのポイ ントです。接続ポイントはキャプチャポイントの属性です。接続ポイントに影響するパケット はキャプチャ ポイント フィルタに対してテストされます。一致するパケットはキャプチャ ポ イントの関連する Wireshark インスタンスにコピーされ、送信されます。特定のキャプチャ ポ イントを複数の接続ポイントに関連付けることができます。異なるタイプ接続ポイントの混合 に制限はありません。一部の制限は、異なるタイプの添付ポイントを指定すると適用されま す。接続ポイントは、常に双方向であるレイヤ 2 VLAN の接続ポイントを除き、方向性あり (入力/出力/両方)です。

スタック型システムの場合では、すべてのスタック メンバの接続ポイントに有効です。EPC は定義されたすべての接続ポイントからパケットをキャプチャします。ただし、これらのパ ケットはアクティブ メンバーでのみに処理されます。

### フィルタ

フィルタは、キャプチャポイントの接続ポイントを通過するトラフィックのサブセットを識別 して制限するキャプチャポイントの属性です。これらはコピーされ、Wireshark にパスされま す。Wireshark では、パケットが接続ポイントを通過する場合、パケットと、キャプチャポイ ントに関連付けられているすべてのフィルタが表示されます。

キャプチャ ポイントには以下のタイプのフィルタがあります。

• コア システム フィルタ:コア システム フィルタはハードウェアによって適用され、一致 基準はハードウェアによって制限されます。このフィルタは、ハードウェア転送トラフィッ クを Wireshark の目的でソフトウェアにコピーするかどうかを決定します。

• キャプチャフィルタ:Wireshark ではキャプチャフィルタが適用されます。一致基準は、 コアシステムフィルタによってサポートされるものよりも詳細に表示されます。コアフィ ルタを通過したものの、キャプチャフィルタを通過しなかったパケットはコピーされま す。それらは CPU/ソフトウェアに送信されますが、Wireshark プロセスによって破棄され ます。キャプチャ フィルタの構文は、表示フィルタの構文と同じです。

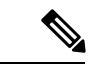

(注) の Wireshark はキャプチャフィルタの構文を使用しません。

• 表示フィルタ:Wiresharkでは表示フィルタが適用されます。その一致基準は、キャプチャ フィルタの基準に似ています。表示フィルタに失敗したパケットは表示されません。

#### コア システム フィルタ

クラス マップまたは ACL を使用して、または CLI を使用して明示的にコア システム フィル タの一致基準を指定できます。

一部のインストール済み環境では、承認プロセスが長い場合さらに遅延を引き起こす可能性が あるデバイスの設定を変更する権限を取得する必要があります。これにより、ネットワーク管 理者の機能がトラフィックの監視および分析に制限される場合があります。この状況に対処す るため、Wireshark は、EXEC モード CLI から、コア システム フィルタ一致基準の明示的な仕 様をサポートします。この対処方法の欠点は、指定できる一致基準が、クラスマップがサポー トする対象の限定的なサブセットである(MAC、IP送信元アドレスおよび宛先アドレス、イー サネット タイプ、IP プロトコル、および TCP/UDP の発信元および宛先ポートなど)ことで す。

コンフィギュレーション モードを使用する場合は ACL を定義するか、クラス マップでそこへ キャプチャ ポイントを参照させることができます。明示的かつ ACL ベースの一致基準がクラ ス マップとポリシー マップの作成に内部的に使用されます。

注:ACL およびクラスマップの設定はシステムの一部であり、Wireshark 機能の一部ではあり ません。

#### 表示フィルタ

表示フィルタを使用すると、.pcap ファイルからデコードして表示するときに表示するパケッ トの集合をさらに絞り込むように Wireshark に指示できます。

### アクション

ライブトラフィックまたは既存の .pcap ファイルで Wireshark を呼び出すことができます。ラ イブトラフィックに対して起動されたとき、その表示フィルタを通過するパケットに対して次 の 4 種類の処理を実行できます。

- デコード、分析、保存のためにメモリ内バッファにキャプチャします。
- .pcap ファイルへ保存
- デコードおよび表示

• 保存および表示

デコードおよび表示アクションは、.pcap ファイルで呼び出された場合にのみ適用されます。

### キャプチャ パケットのメモリ内のバッファへのストレージ

パケットをメモリのキャプチャバッファに保存できます。パケットは、後続の複合化、分析、 または .pcap ファイルへの保存に使用できます。

キャプチャ バッファは線形モードまたは循環モードを選択できます。線形モードでは、バッ ファが上限に達すると、新しいパケットが廃棄されます。循環モードでは、バッファが上限に 達すると、新しいパケットを格納するためにより古いほうのパケットが廃棄されます。必要に 応じてバッファをクリアすることもできますが、このモードは、ネットワークトラフィックの デバッグに使用されます。ただし、これを削除せずに、バッファのコンテンツをクリアするこ とはできません。これを有効にするためには、現行のキャプチャを停止し、キャプチャをもう 一度再起動します。

パケットをバッファ内に保存する複数のキャプチャがある場合、メモリロスを避けるため、新 しいキャプチャを開始する前にバッファをクリアしてください。 (注)

### **.pcap** ファイルにキャプチャされたパケットのストレージ

スタック内のスイッチで WireShark を使用する場合、アクティブなスイッチに接続されている フラッシュまたは USB フラッシュデバイスにのみパケットキャプチャを保存できます。 (注)

たとえば、flash1 がアクティブなスイッチに接続されており、flash2 がセカンダリ スイッチに 接続されている場合、flash1 にのみパケット キャプチャを保存できます。

アクティブスイッチに接続されたフラッシュまたは USB フラッシュデバイス以外のデバイス にパケットキャプチャを保存しようとすると、エラーが発生する場合があります。

Wireshark は .pcap ファイルにキャプチャされたパケットを保存できます。キャプチャファイル は、次のストレージデバイスにあります。

- デバイス オンボード フラッシュ ストレージ (flash:)
- USB ドライブ

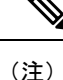

サポートされていないデバイスまたはアクティブスイッチに接続されていないデバイスにパ ケットキャプチャを保存しようとすると、エラーが発生します。

Wiresharkのキャプチャポイントを設定する場合は、ファイル名を関連付けることができます。 キャプチャポイントをアクティブにすると、Wiresharkは指定された名前でファイルを作成し、 パケットを書き込みます。キャプチャポイントの作成時にファイルが存在する場合、Wireshark はファイルを上書きできるかどうかを確認します。キャプチャポイントの有効化時にファイル が存在する場合、Wireshark は既存のファイルを上書きします。特定のファイル名に関連付け ることができるキャプチャポイントは 1 つだけです。

Wireshark が書き込んでいるファイル システムが一杯になると、Wireshark はファイルの一部の データで失敗します。キャプチャセッションを開始する前に、ファイルシステムに十分なス ペースがあることを確認してください。

パケット全体ではなくセグメントのみを保持して、必要な記憶域を減らすことができます。通 常、最初の64バイトまたは128バイトを超える詳細は不要です。デフォルトの動作は、パケッ ト全体の保存です。

ファイルシステムを処理し、ファイルシステムへの書き込みを行う際、パケットのドロップの 発生を避けるため、Wireshark ではオプションでメモリ バッファを使用してパケットの到着時 に一時的に保持できます。キャプチャポイントが.pcapファイルに関連付けられている場合は、 メモリバッファサイズを指定できます。

## パケットのデコードおよび表示

Wireshark はコンソールにパケットをデコードして表示できます。この機能は、ライブ トラ フィックに適用されるキャプチャ ポイントと前の既存 .pcap ファイルに適用されるキャプチャ ポイントで使用可能です。

(注) パケットをデコードして表示すると、CPU への負荷が高くなる場合があります。

Wireshark は、幅広い種類のパケット形式に対してパケット詳細をデコードおよび表示できま す。詳細は、**monitor capturename start** コマンドを以下のキーワードオプション付きで入力す ることにより表示されます。これにより、表示およびデコードモードが開始します。

- 要約:パケット(デフォルト)ごとに 1 行を表示します。
- 詳細:プロトコルがサポートされているすべてのパケットのすべてのフィールドをデコー ドして表示します。詳細モードでは、他の2種類のモードよりも多くのCPUが必要です。
- (hexadecimal) dump:パケット データの 16 進ダンプおよび各パケットの印刷可能文字とし てパケットごとに1行表示します。

**capture** コマンドをデコードおよび表示オプション付きで入力すると、Wireshark 出力が Cisco IOS に返され、変更なしでコンソールに表示されます。

#### ライブ トラフィックの表示

Wireshark はコア システムからパケットのコピーを受信します。Wireshark は、表示フィルタを 適用して、不要なパケットを破棄し、残りのパケットをデコードおよび表示します。

#### **.pcap** ファイルの表示

Wireshark は、以前に保存された .pcap ファイルからのパケットをデコードして表示し、選択的 にパケットを表示するように表示フィルタに指示できます。

### パケットのストレージおよび表示

機能的には、このモードは以前の 2 種類のモードの組み合わせです。Wireshark は指定された .pcap ファイルにパケットを保存し、これらをコンソールにデコードおよび表示します。ここ ではコア フィルタだけが該当します。

### **Wireshark** キャプチャ ポイントのアクティブ化および非アクティブ化

接続ポイント、フィルタ、アクション、およびその他のオプションを使用して Wireshark キャ プチャポイントを定義したら、アクティブにする必要があります。キャプチャポイントをアク ティブにするまで、実際にはパケットをキャプチャしません。

キャプチャポイントをアクティブにする前に、一部の機能性チェックが実行されます。コアシ ステムフィルタまたは接続ポイントが定義されていない場合、キャプチャポイントをアクティ ブにすることはできません。これらの要件を満たしていないキャプチャポイントをアクティブ 化しようとすると、エラーが生成されます。

表示フィルタを、必要に応じて指定します。

Wireshark キャプチャポイントをアクティブにした後、複数の方法で非アクティブにすること ができます。パケットのみを .pcap ファイルに保存しているキャプチャポイントを手動で停止 できます。また、時間またはパケットの制限を設定して設定することもできます。その後、 キャプチャポイントは自動的に停止します。

Wireshark キャプチャポイントをアクティブにすると、固定レートポリサーがハードウェアで 自動的に適用されます。これにより、CPU が Wireshark に指示されたパケットでフラッディン グされなくなります。レートポリサーの短所は、リソースが使用可能な場合でも、確立された レートを超えて連続するパケットをキャプチャできないことです。

パケット キャプチャ設定レートは、1 秒あたり 1000 パケット(pps)です。1000 pps の制限 は、すべての接続ポイントの合計に適用されます。たとえば、3つの接続ポイントにキャプチャ セッションがある場合、3 つの接続ポイントすべてのレートの合計が 1000 pps にポリシングさ れます。

(注)

ポリサーは、コントロール プレーン パケット キャプチャではサポートされていません。コン トロール プレーン キャプチャ ポイントを有効化するときは、CPU があふれないよう慎重に行 う必要があります。

### **Wireshark** 機能

ここでは、Wireshark 機能がデバイス環境でどのように動作するかについて説明します。

- リダイレクション機能:入力方向では、レイヤ3(PBRおよびWCCPなど)でリダイレク トされる機能トラフィックは、レイヤ 3 の Wireshark の接続ポイントよりも論理的に後で す。Wireshark は、後で別のレイヤ 3 インターフェイスにリダイレクトされる可能性があ る場合でも、これらのパケットをキャプチャします。対照的に、レイヤ3によってリダイ レクトされる出力機能(出力WCCPなど)は論理的にレイヤ3接続ポイントの前にあり、 Wireshark ではキャプチャされません。
- · SPAN: Wireshark は、SPAN 宛先として設定されたインターフェイスでパケットをキャプ チャできません。
- ·SPAN: Wireshark は、入力方向の SPAN 送信元として設定されたインターフェイスでパ ケットをキャプチャできます。出力方向でも使用できる可能性があります。

### **Wireshark** 設定のガイドライン

- Wireshark でのパケット キャプチャ中に、ハードウェア転送が同時に発生します。
- パケット転送はハードウェアで通常実行されるため、パケットは、ソフトウェア処理のた めにCPUにコピーされません。Wiresharkのパケットキャプチャの場合、パケットはCPU にコピーされ、配信されて、これが CPU 使用率の増加につながります。
- •次の場合に高い CPU (またはメモリ) 使用率になる可能性があります。
	- キャプチャセッションをイネーブルにし長期間不在のままにして、予期しないトラ フィックのバーストが起きた場合。
	- リング ファイルまたはキャプチャ バッファを使用してキャプチャ セッションを起動 して、長期間不在のままにすると、パフォーマンスまたはシステムヘルスの問題が引 き起こされます。
- CPU 使用率を高くしないようにするには、次の手順を実行します。
	- 関連ポートだけに接続します。
	- 一致条件を表すにはクラス マップを使用し、二次的にアクセス リストを使用してく ださい。いずれも実行可能でない場合は、明示的な、インラインフィルタを使用しま す。
	- フィルタ規則に正しく準拠させます。緩和されたのではなく制限的な ACL で、トラ フィック タイプを (IPv4 のみなどに)制限して、不要なトラフィックを引き出しま す。
	- ライブトラフィックのキャプチャに Wireshark を使用している場合、QoS ポリシーを 一時的に適用して、キャプチャプロセスが終了するまで実際のトラフィックを制限す ることを考慮してください。
- パケット キャプチャを短い期間または小さなパケット番号に常に制限します。capture コ マンドのパラメータにより、次を指定することができます。
	- キャプチャ期間
- キャプチャされたパケットの数
- ファイル サイズ
- パケットのセグメント サイズ
- キャプチャセッション中に、デバイスのパフォーマンスやヘルスに影響する可能性のある Wireshark による高い CPU 使用率およびメモリ消費がないか監視します。こうした状況が 発生した場合、Wireshark セッションをすぐに停止します。
- コアフィルタと一致するトラフィックが非常に少ないことが判明している場合は、制限な しでキャプチャセッションを実行します。
- フラッシュディスクへの書き込みは、CPUを集中的に使用する操作です。キャプチャレー トが不十分な場合は、バッファキャプチャを使用することをお勧めします。
- 大きなファイルの .pcap ファイルからのパケットをデコードして表示することは避けてく ださい。代わりに、PC に .pcap ファイルを転送し PC 上で Wireshark を実行します。
- ストレージ ファイルにパケットを保存する予定の場合、Wireshark キャプチャ プロセスを 開始する前に十分なスペースが利用可能であることを確認してください。
- パケット損失を防ぐには、次の点を考慮します。
	- ライブパケットのキャプチャ中には、ストアのみ(表示オプションを指定しない場 合)を使用します。CPUに負荷がかかる操作(特に詳細モード)である複合化と表示 には使用しないでください。
	- パケットをバッファ内に保存する複数のキャプチャがある場合、メモリロスを避ける ため、新しいキャプチャを開始する前にバッファをクリアしてください。
- コンソールウィンドウのライブパケットを複合化して表示する場合は、短いキャプチャ期 間で Wireshark セッションをバインドしていることを確認してください。
- コア フィルタは明示的なフィルタ、アクセス リスト、またはクラス マップにできます。 これらのタイプの新しいフィルタを指定すると、既存のものを置き換えます。
- キャプチャポイントを定義する場合、特定の順序は適用されません。CLI で許可されてい る場合は、キャプチャ ポイント パラメータを任意の順序で定義できます。Wireshark CLI では、単一行のパラメータ数に制限はありません。これはキャプチャポイントを定義する ために必要なコマンドの数を制限します。
- 接続ポイントを除くすべてのパラメータは、単一の値を取ります。通常、コマンドを再入 力することにより、値を新しいものに置き換えることができます。ユーザの確認後にシス テムが新しい値を受け入れ、古い値を上書きします。コマンドの **no** 形式は、新しい値の 入力には必要はありませんが、パラメータの削除には必要です。
- 実行する処理は、いずれのパラメータが必須であるかを決定します。WiresharkCLIでは、 **start** コマンドを入力する前に任意のパラメータを指定または変更することができます。 **start** コマンドを入力すると、すべての必須パラメータが入力されたと判断した後にのみ Wireshark が開始します。
- キャプチャポイントの作成時にファイルが存在する場合、Wireshark はファイルを上書き できるかどうかを確認します。キャプチャポイントのアクティブ化時にファイルが存在す る場合、Wireshark は既存のファイルを上書きします。
- 明示的な **stop** コマンドを使用するか、automore モードに **q** を入力して、Wireshark のセッ ションを終了します。セッションは、期間やパケットキャプチャの制限などの停止の条件 が満たされたときに、自身を自動的に終了することができます。内部エラーが発生した場 合、またはリソースがフルになった場合(特に、ディスクがファイルモードでフルの場 合)に終了することがあります。
- ドロップされたパケットはキャプチャの最後に表示されません。ただし、ドロップされた サイズ超過のパケット数のみが表示されます。

### デフォルトの **Wireshark** の設定

次の表は、デフォルトの Wireshark の設定を示しています。

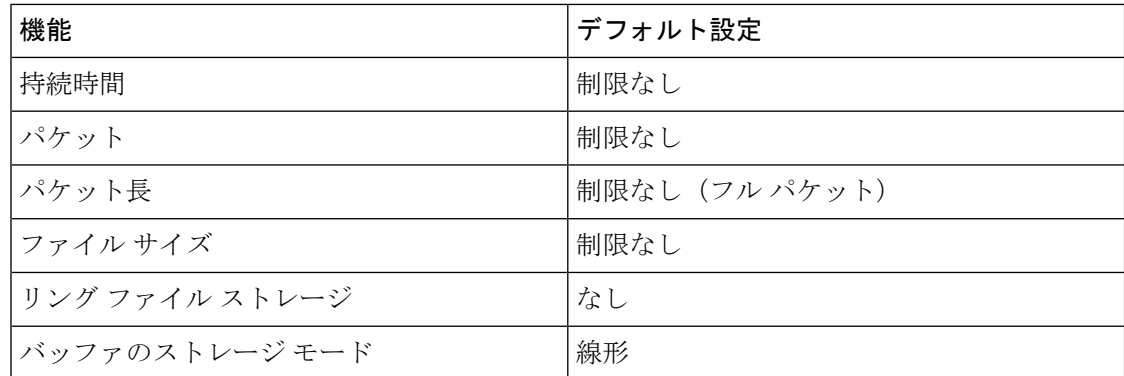

## 組み込みパケットキャプチャについて

EPCは、パケットのトレースとトラブルシューティングに役立つ組み込みシステム管理機能を 提供します。この機能を使用すると、ネットワーク管理者は、シスコデバイスを出入りするか 通過するデータパケットをキャプチャできます。ネットワーク管理者は、キャプチャバッファ サイズとタイプ(循環またはリニア)およびキャプチャする各パケットの最大バイト数を定義 する場合があります。パケットキャプチャレートは、詳細な管理制御を使用してスロットリン グできます。たとえば、アクセスコントロールリストを使用してパケットをフィルタ処理でき ます。さらに、最大パケットキャプチャレートを指定するか、サンプリング間隔を指定するこ とで、制御を定義できます。

Cisco IOS XE Amsterdam 17.2.1 以前では、EPC はシャットダウン状態のインターフェイスでは サポートされていません。Cisco IOS XE Amsterdam 17.2.1 以降は、EPC はシャットダウン状態 のインターフェイスでサポートされます。これは、インターフェイスの起動時にパケットを キャプチャする場合に便利です。

### 組み込みパケット キャプチャの利点

- デバイスで IPv4 および IPv6 パケットをキャプチャでき、MAC フィルタを使用したり、 MAC アドレスをマッチさせたりして、非 IP パケットもキャプチャ可能。
- パケット キャプチャ ポイントを有効にする拡張可能なインフラストラクチャキャプチャ ポイントは、パケットがキャプチャされ、バッファと関連付けられるトラフィックトラン ジット ポイントです。
- · 外部ツールを使用した分析に適したパケットキャプチャファイル (PCAP) 形式でパケッ ト キャプチャをエクスポートする機能。
- さまざまな詳細レベルでキャプチャされたデータ パケットをデコードする方法。

### パケット データ キャプチャ

パケット データ キャプチャは、バッファに格納されるデータ パケットのキャプチャです。パ ケット データ キャプチャは、一意の名前とパラメータを入力することによって定義します。

こうしたキャプチャでは、次のアクションを実行できます。

- インターフェイスでのキャプチャのアクティブ化。
- キャプチャ ポイントへのアクセス コントロール リスト (ACL) やクラス マップの適用。

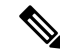

Network Based Application Recognition(NBAR)と MAC スタイル のクラス マップは、サポートされていません。 (注)

- キャプチャの破棄。
- サイズやタイプなどのバッファ ストレージ パラメータの指定。サイズの範囲は 1 ~ 100 MB です。デフォルトのバッファは線形です。もう 1 つのバッファ オプションは循環で す。
- プロトコル、IP アドレス、ポート アドレスに関する情報を含む一致基準の指定。

# <span id="page-12-0"></span>パケットキャプチャの設定方法

ここでは、パケットキャプチャの設定について説明します。

## **Wireshark** の設定方法

Wireshark を設定するには、次の基本的な手順を実行します。

- **1.** キャプチャ ポイントを定義します。
- **2.** キャプチャポイントのパラメータを追加または変更します。

**3.** キャプチャ ポイントをアクティブ化または非アクティブ化します。

**4.** キャプチャポイントを今後使用しない場合は削除します。

## キャプチャ ポイントの定義

この手順の例では、非常にシンプルなキャプチャポイントを定義します。必要に応じて、**monitor capture**コマンドの1つのインスタンスを使用してキャプチャポイントとそのすべてのパラメー タを定義できます。

接続ポイント、キャプチャの方向、およびコアフィルタを、機能するキャプチャポイントを持 つよう定義します。 (注)

キャプチャ ポイントを定義するには、次の手順を実行します。

#### 手順

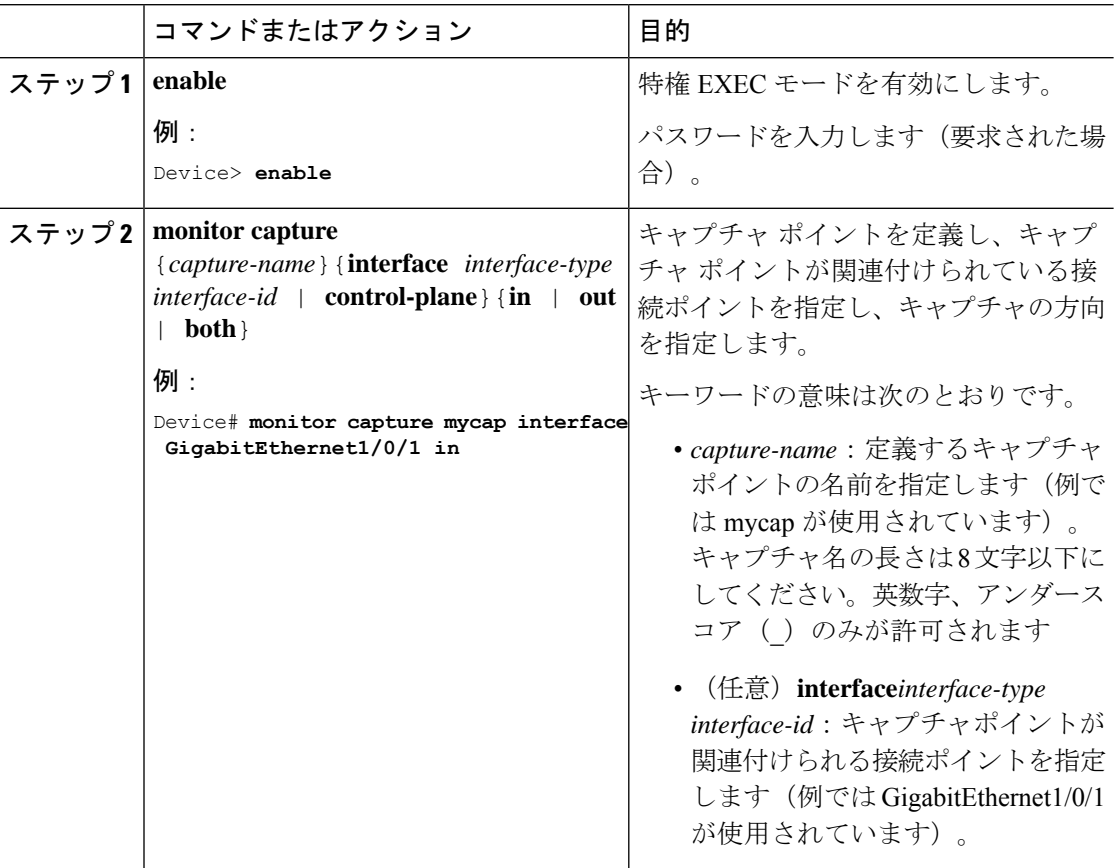

I

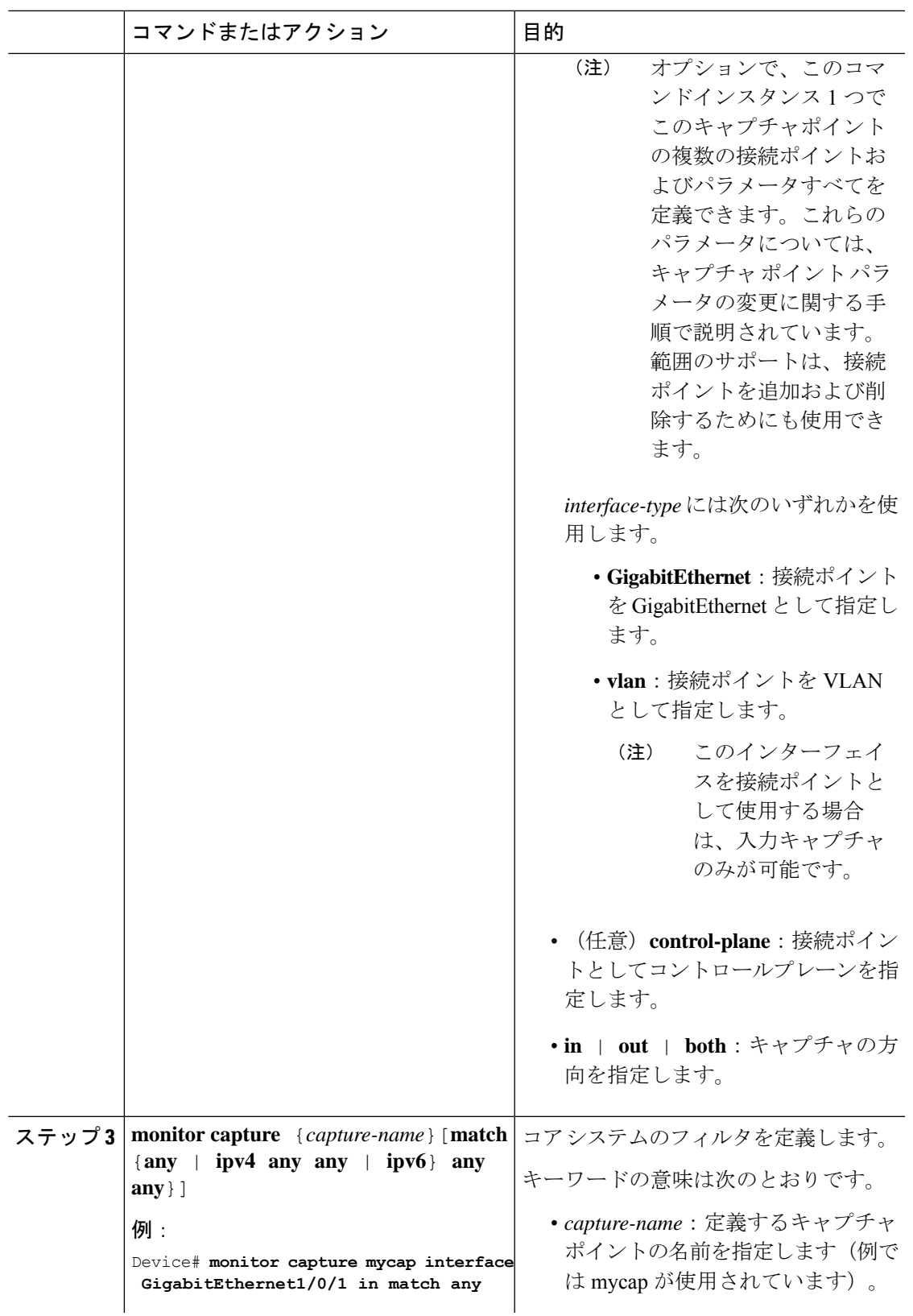

I

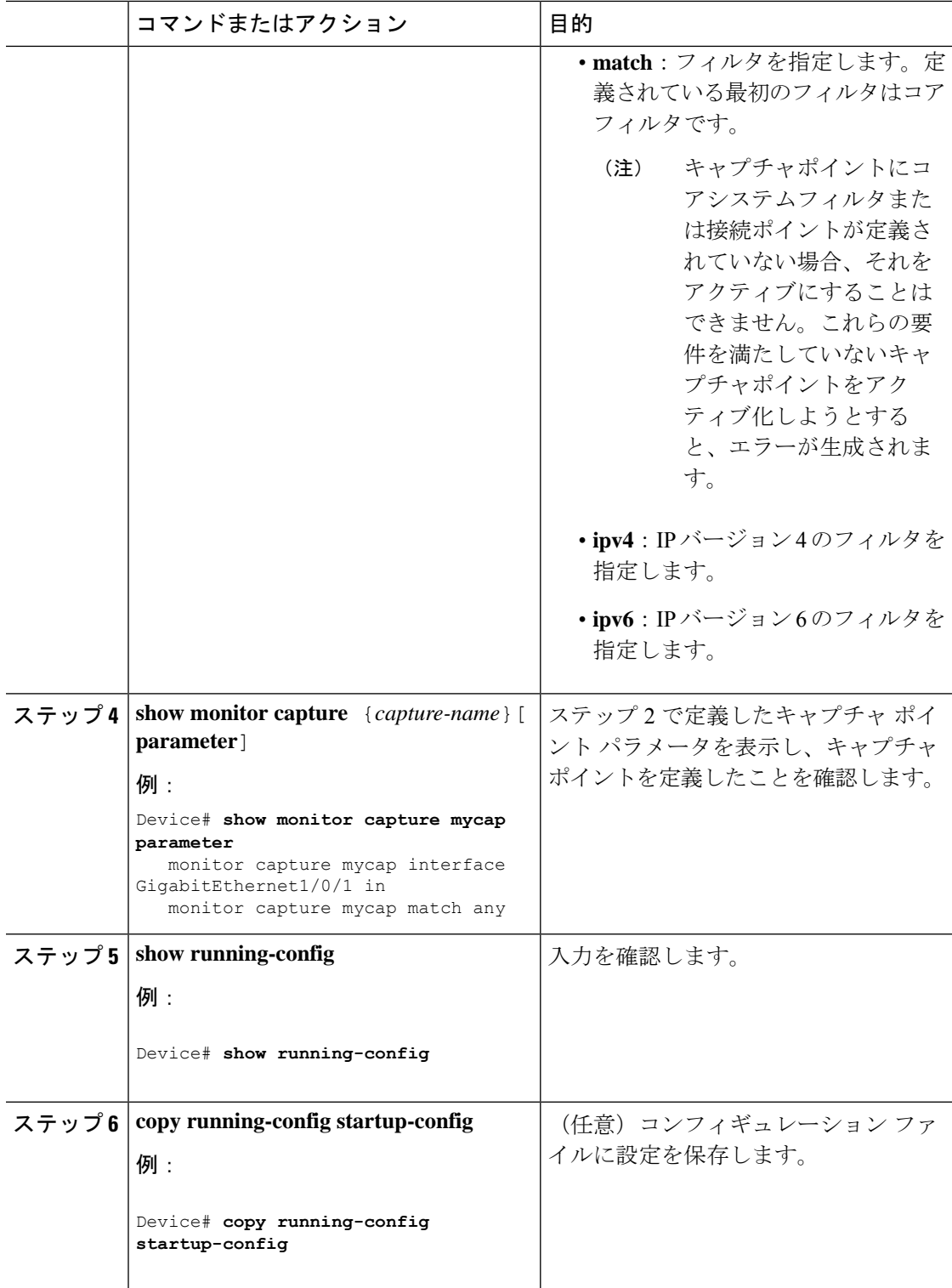

#### 次のタスク

接続ポイントをさらに追加し、キャプチャポイントのパラメータを変更してから、アクティブ 化できます。キャプチャポイントをそのまま使用する場合は、有効化できます。

このトピックで説明されている方法を使用してキャプチャポイントのパラメータを変更するこ とはできません。 (注)

ユーザが間違ったキャプチャ名を入力した場合、または無効または存在しない接続ポイントを 入力した場合、スイッチはエラーを表示します。たとえば、「キャプチャ名は*8*文字以下であ る必要があります。*Only alphanumeric characters and underscore (\_) is permitted*」および「*% Invalid input detected at '^' marker*」のようなエラーを表示します。

### キャプチャ ポイント パラメータの追加または変更

順番にリストされていますが、ステップを実行してパラメータの値を任意の順序で指定できま す。1 行、2 行、または複数行で指定できます。複数指定が可能な接続ポイントを除き、同じ オプションを再定義することで、任意の値をより最近の値に置き換えることができます。すで に指定されている特定のパラメータが変更された場合は、インタラクティブに確認する必要が あります。

Cisco IOS XE Amsterdam 17.3.x リリース以降では、パケット長の範囲とイーサタイプをパケッ トキャプチャのパラメータとして使用できます。

キャプチャポイントのパラメータを変更するには、次の手順に従います。

#### 始める前に

これらの手順を使用する前に、キャプチャポイントを定義する必要があります。

手順

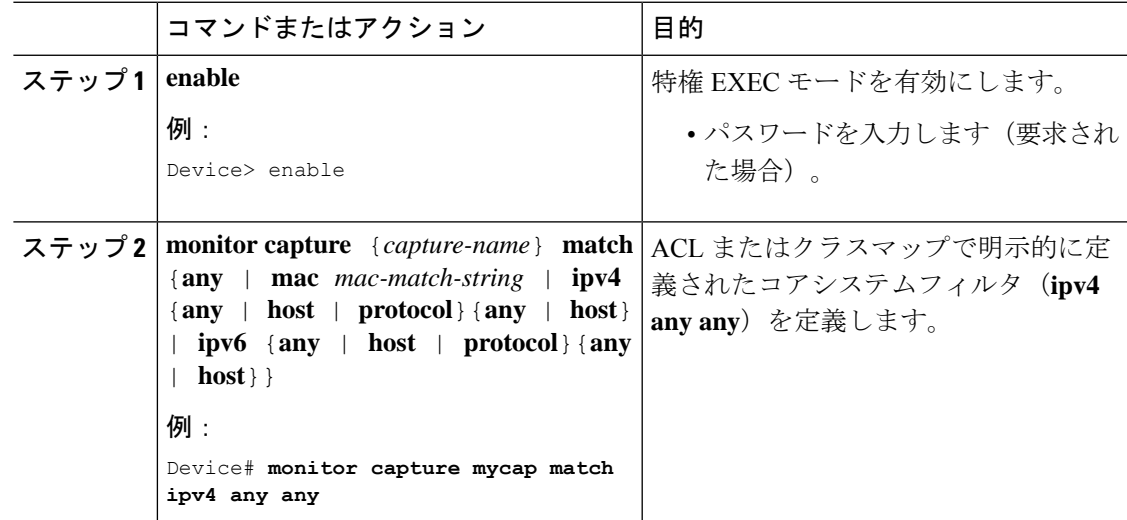

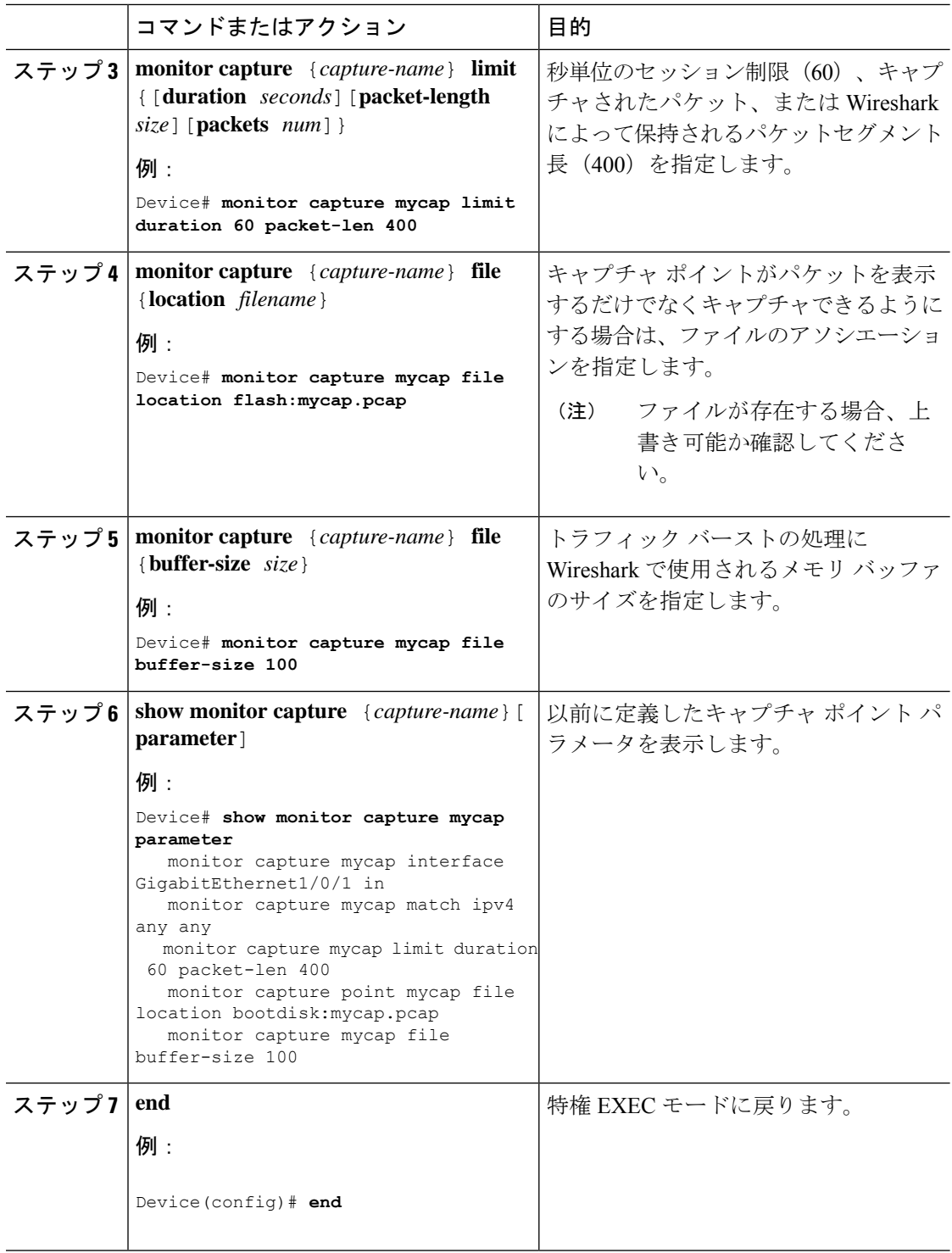

#### パラメータの変更

キャプチャ ファイルの関連付けまたは関連付け解除

Device# **monitor capture point mycap file location flash:mycap.pcap** Device# **no monitor capture mycap file**

パケット バーストの処理にメモリ バッファ サイズを指定する

Device# **monitor capture mycap buffer size 100**

**IPv4** と **IPv6** の両方に一致するように、明示的なコア システム フィルタを定義する

Device# **monitor capture mycap match any**

#### 次のタスク

キャプチャポイントに必要なパラメータがすべて含まれている場合はアクティブ化します。

### キャプチャ ポイント パラメータの削除

順番にリストされていますが、パラメータを削除する手順は任意の順序で実行できます。1行、 2 行、または複数行で削除できます。複数が可能な接続ポイントを除いて、任意のパラメータ を削除できます。

キャプチャポイントのパラメータを削除するには、次の手順に従います。

#### 始める前に

これらの手順を使用してキャプチャポイントを削除する前に、キャプチャポイントのパラメー タを定義してください。

#### 手順

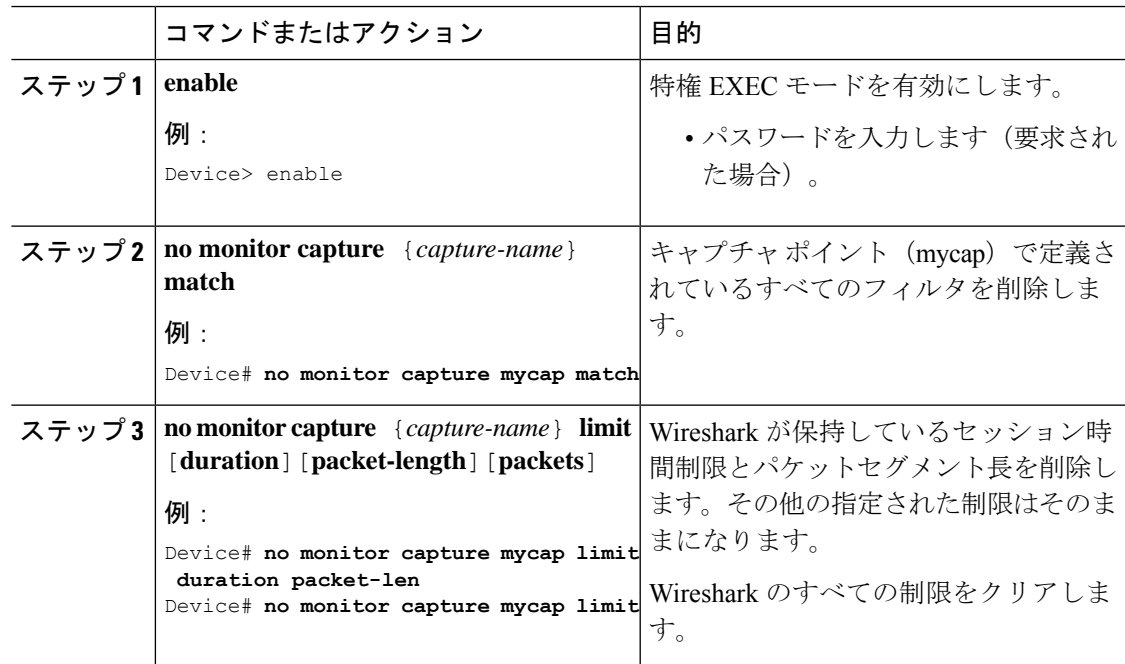

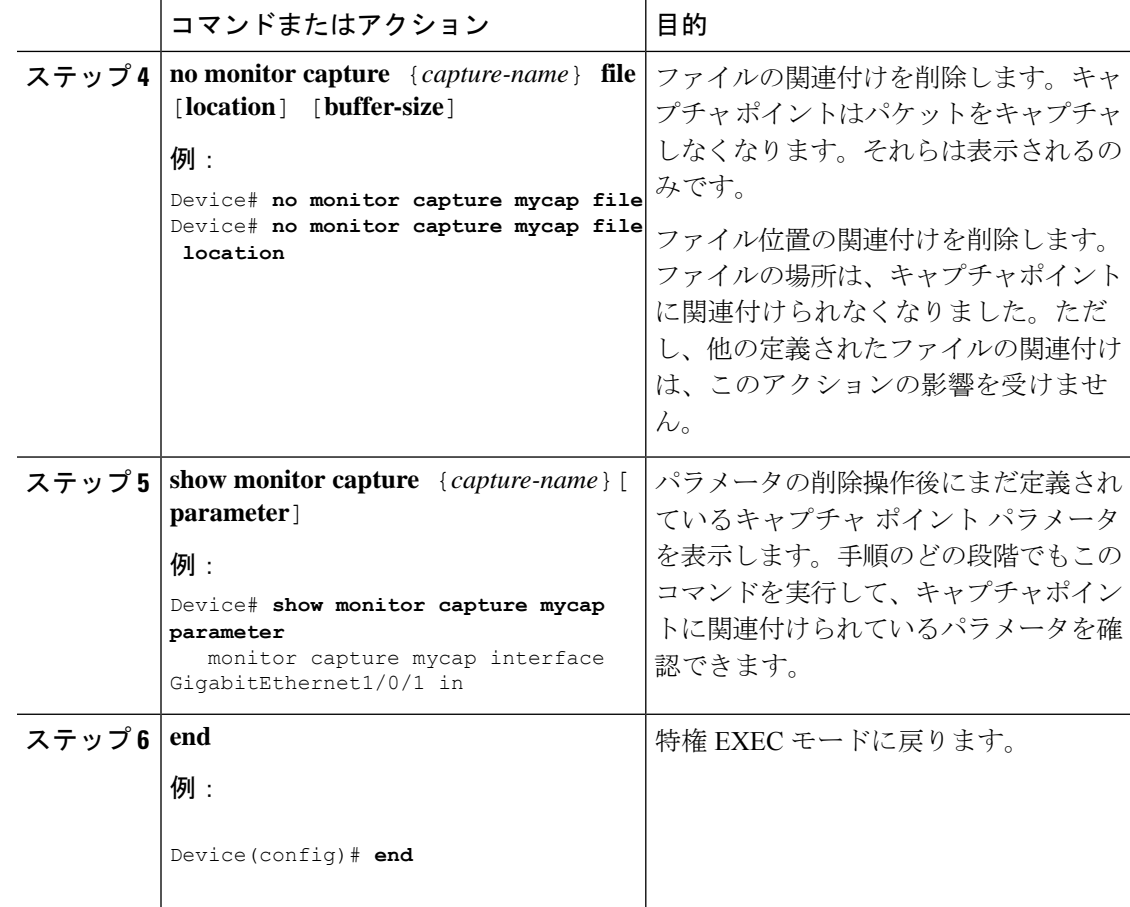

#### 次のタスク

キャプチャポイントに必要なパラメータがすべて含まれている場合はアクティブ化します。

キャプチャポイントがアクティブなときにパラメータを削除すると、スイッチに「*Capture is active*」というエラーが表示されます。 (注)

## キャプチャ ポイントの削除

キャプチャ ポイントを削除するには、次の手順を実行します。

#### 始める前に

これらの手順を使用して削除する前に、キャプチャポイントを定義します。キャプチャポイン トを削除する前に停止してください。

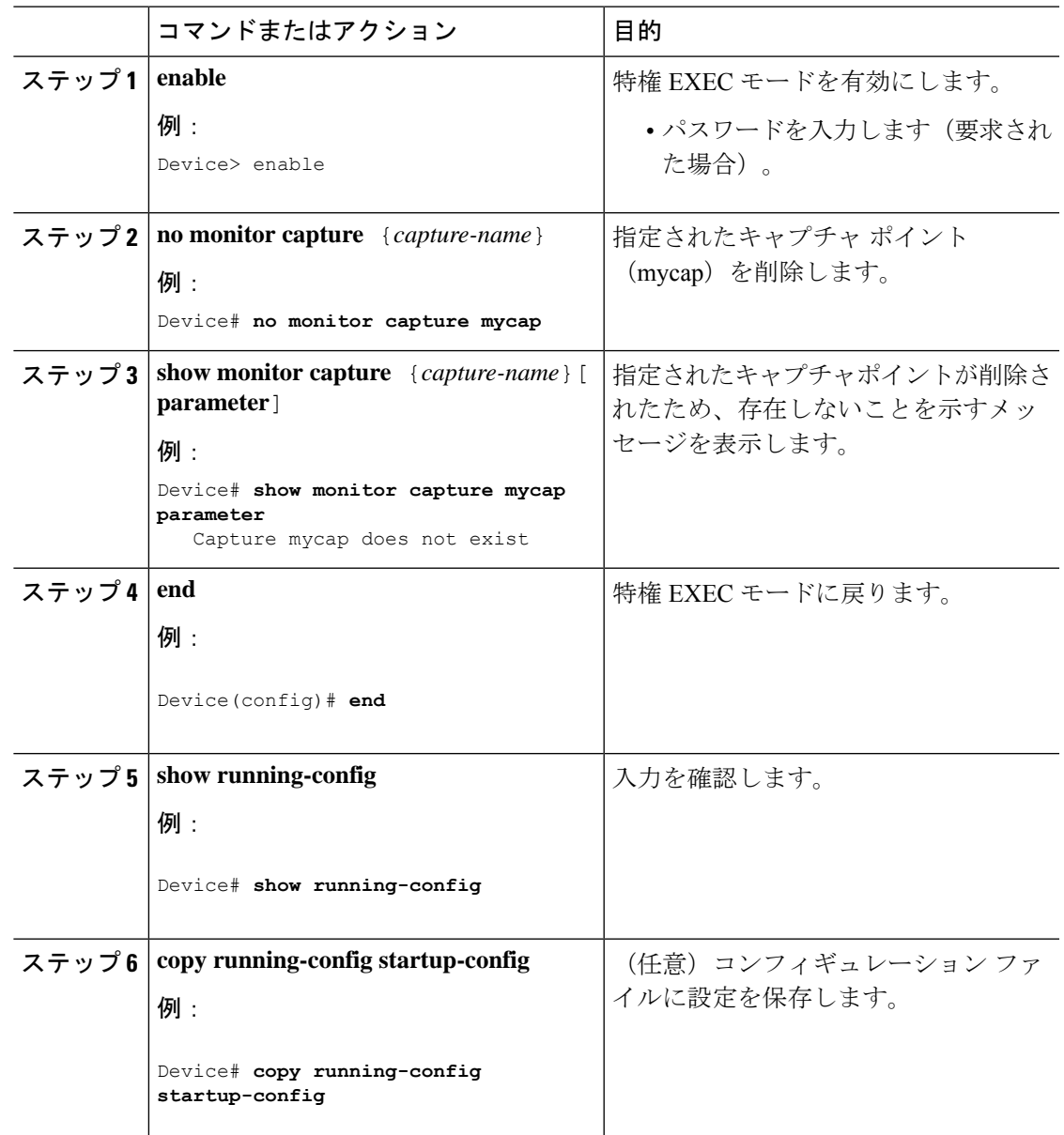

手順

#### 次のタスク

削除したものと同じ名前の新規キャプチャポイントを定義できます。キャプチャポイントの定 義を最初からやり直す場合は、これらの手順を実行できます。

## キャプチャ ポイントをアクティブまたは非アクティブにする

キャプチャ ポイントをアクティブまたは非アクティブにするには、次の手順を実行します。

#### 始める前に

接続ポイントとコアシステムフィルタが定義されていて、関連付けられたファイル名が存在す る場合でも、キャプチャポイントをアクティブ化できます。. このようなケースでは、既存の ファイルは上書きされます。

関連するファイル名のないキャプチャポイントは、表示するためだけにアクティブにできま す。ファイル名が指定されていない場合、パケットはバッファに保管されます。ライブ表示 (キャプチャ時の表示)は、ファイルおよびバッファ モードの両方で使用できます。

表示フィルタが指定されていない場合、パケットはライブで表示されません。コアシステム フィルタによってキャプチャされたすべてのパケットが表示されます。デフォルトの表示モー ドは brief です。

#### 手順

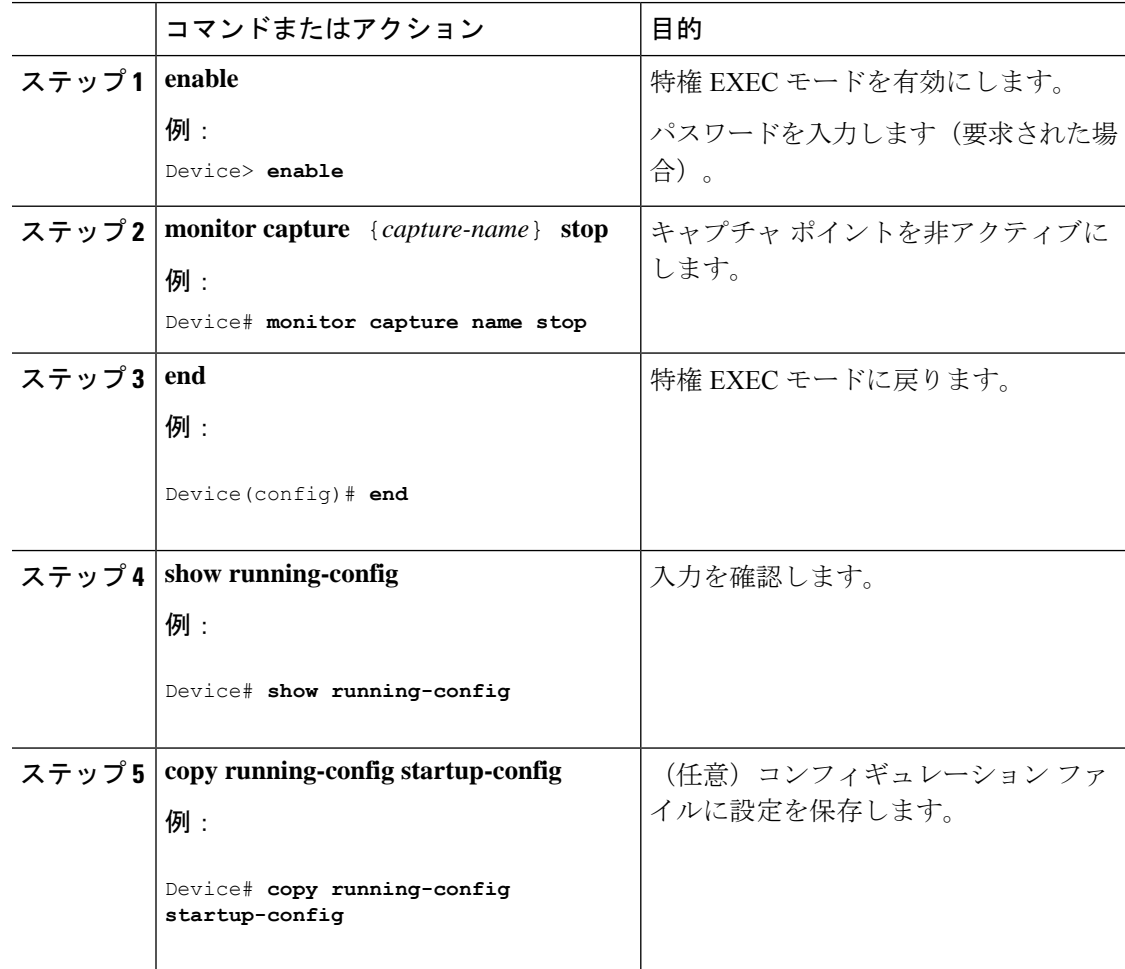

#### 次のタスク

キャプチャポイントをアクティブおよび非アクティブにする際に、いくつかのエラーが発生す る可能性があります。次に、発生する可能性のあるエラーのいくつかの例を示します。

アクティブ化する際に接続ポイントが不明

```
Device# monitor capture mycap match any
Device# monitor capture mycap start
No Target is attached to capture failed to disable provision featurefailed to remove
policyfailed to disable provision featurefailed to remove policyfailed to disable provision
 featurefailed to remove policy
Capture statistics collected at software (Buffer):
Capture duration - 0 seconds
Packets received - 0
Packets dropped - 0
Packets oversized - 0
Unable to activate Capture.
Device# unable to get action unable to get action unable to get action
Device# monitor capture mycap interface g1/0/1 both
Device#monitor capture mycap start
Device#
*Nov 5 12:33:43.906: %BUFCAP-6-ENABLE: Capture Point mycap enabled.
アクティブ化する際にフィルタが不明
Device# monitor capture mycap int g1/0/1 both
Device# monitor capture mycap start
Filter not attached to capture
Capture statistics collected at software (Buffer):
Capture duration - 0 seconds
Packets received - 0
Packets dropped - 0
Packets oversized - 0
Unable to activate Capture.
Device# monitor capture mycap match any
```

```
Device# monitor capture mycap start
Device#
*Nov 5 12:35:37.200: %BUFCAP-6-ENABLE: Capture Point mycap enabled.
```
キャプチャ ポイントがすでにアクティブ化されているのに、別のキャプチャ ポイントをアク ティブ化しようとする

Device# **monitor capture mycap start** PD start invoked while previous run is active Failed to start capture : Wireshark operation failure Unable to activate Capture. Device# **show monitor capture**

```
Status Information for Capture test
Target Type:
 Interface: GigabitEthernet1/0/13, Direction: both
Interface: GigabitEthernet1/0/14, Direction: both
 Status : Active
Filter Details:
Capture all packets
Buffer Details:
Buffer Type: LINEAR (default)
Buffer Size (in MB): 10
File Details:
Associated file name: flash:cchh.pcap
Limit Details:
Number of Packets to capture: 0 (no limit)
Packet Capture duration: 0 (no limit)
Packet Size to capture: 0 (no limit)
Maximum number of packets to capture per second: 1000
Packet sampling rate: 0 (no sampling)
```

```
Status Information for Capture mycap
Target Type:
Interface: GigabitEthernet1/0/1, Direction: both
Status : Inactive
 Filter Details:
Capture all packets
Buffer Details:
Buffer Type: LINEAR (default)
Buffer Size (in MB): 10
File Details:
File not associated
Limit Details:
Number of Packets to capture: 0 (no limit)
Packet Capture duration: 0 (no limit)
Packet Size to capture: 0 (no limit)
Maximum number of packets to capture per second: 1000
Packet sampling rate: 0 (no sampling)
Device# monitor capture test stop
Capture statistics collected at software (Buffer & Wireshark):
Capture duration - 157 seconds
Packets received - 0
 Packets dropped - 0
Packets oversized - 0
Device#
*Nov 5 13:18:17.406: %BUFCAP-6-DISABLE: Capture Point test disabled.
Device# monitor capture mycap start
Device#
*Nov 5 13:18:22.664: %BUFCAP-6-ENABLE: Capture Point mycap enabled.
Device#
```
### キャプチャ ポイント バッファのクリア

次の手順に従ってバッファコンテンツをクリアするか、外部ファイルにストレージとして保存 します。

(注)

パケットをバッファ内に保存する複数のキャプチャがある場合、メモリロスを避けるため、新 しいキャプチャを開始する前にバッファをクリアしてください。アクティブなキャプチャポイ ントのバッファをクリアしないようにしてください。

#### 手順

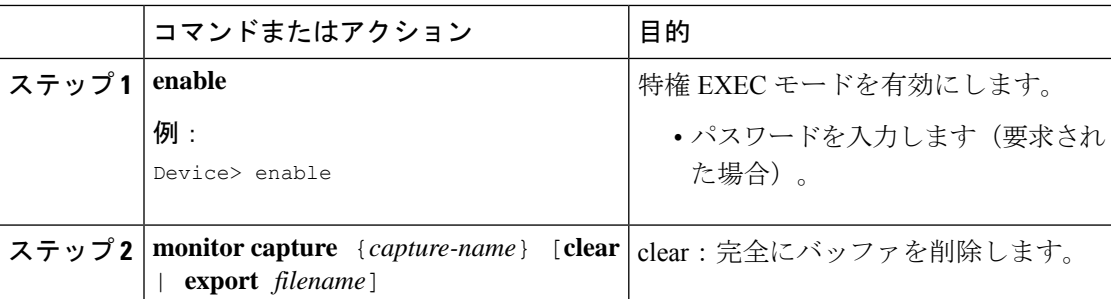

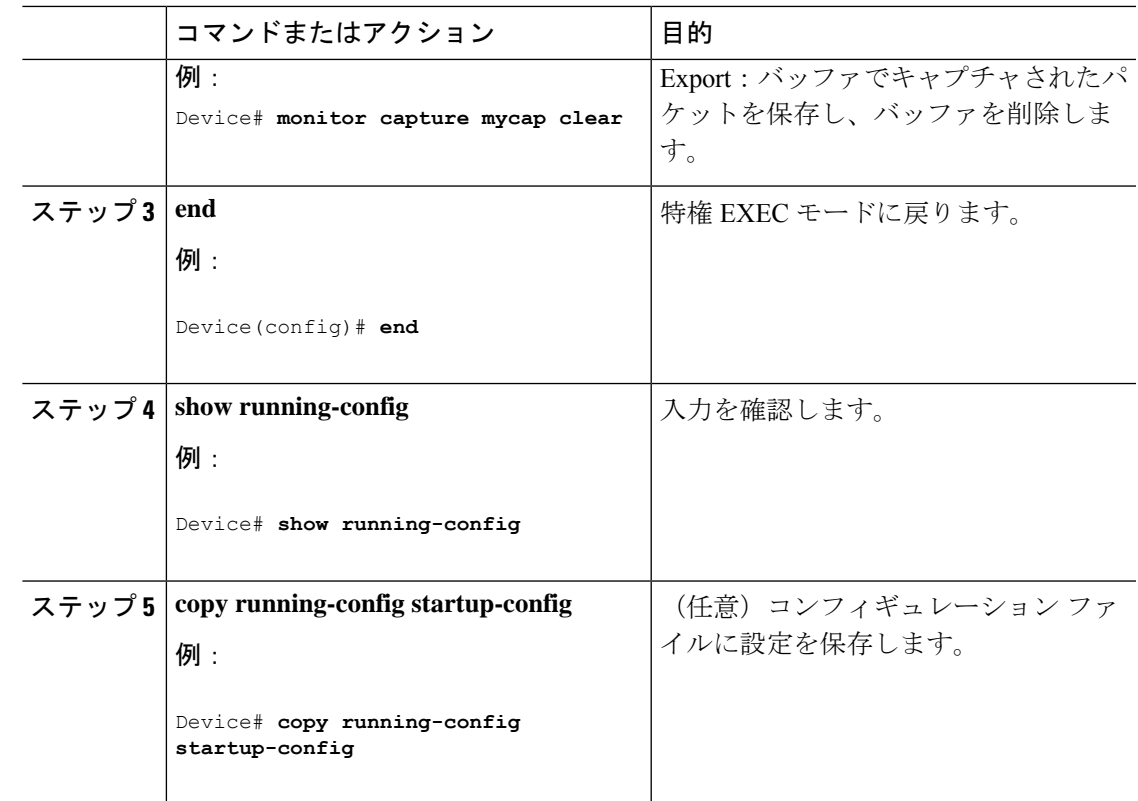

例:キャプチャ ポイント バッファの処理

キャプチャのファイルへのエクスポート

Device# **monitor capture mycap export flash:mycap.pcap**

Storage configured as File for this capture

キャプチャ ポイント バッファのクリア

Device# **monitor capture mycap clear**

Capture configured with file options

### 次のタスク

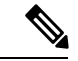

(注)

DNAAdvantage以外のライセンスでキャプチャポイントのバッファをクリアしようとすると、 スイッチは「*Failed to clear capture buffer : Capture Buffer BUSY*」エラーを表示します。

# 組み込みパケット キャプチャの実装方法

## パケット データ キャプチャの管理

バッファ モードでパケット データ キャプチャを管理するには、次の手順を実行します。

#### 手順

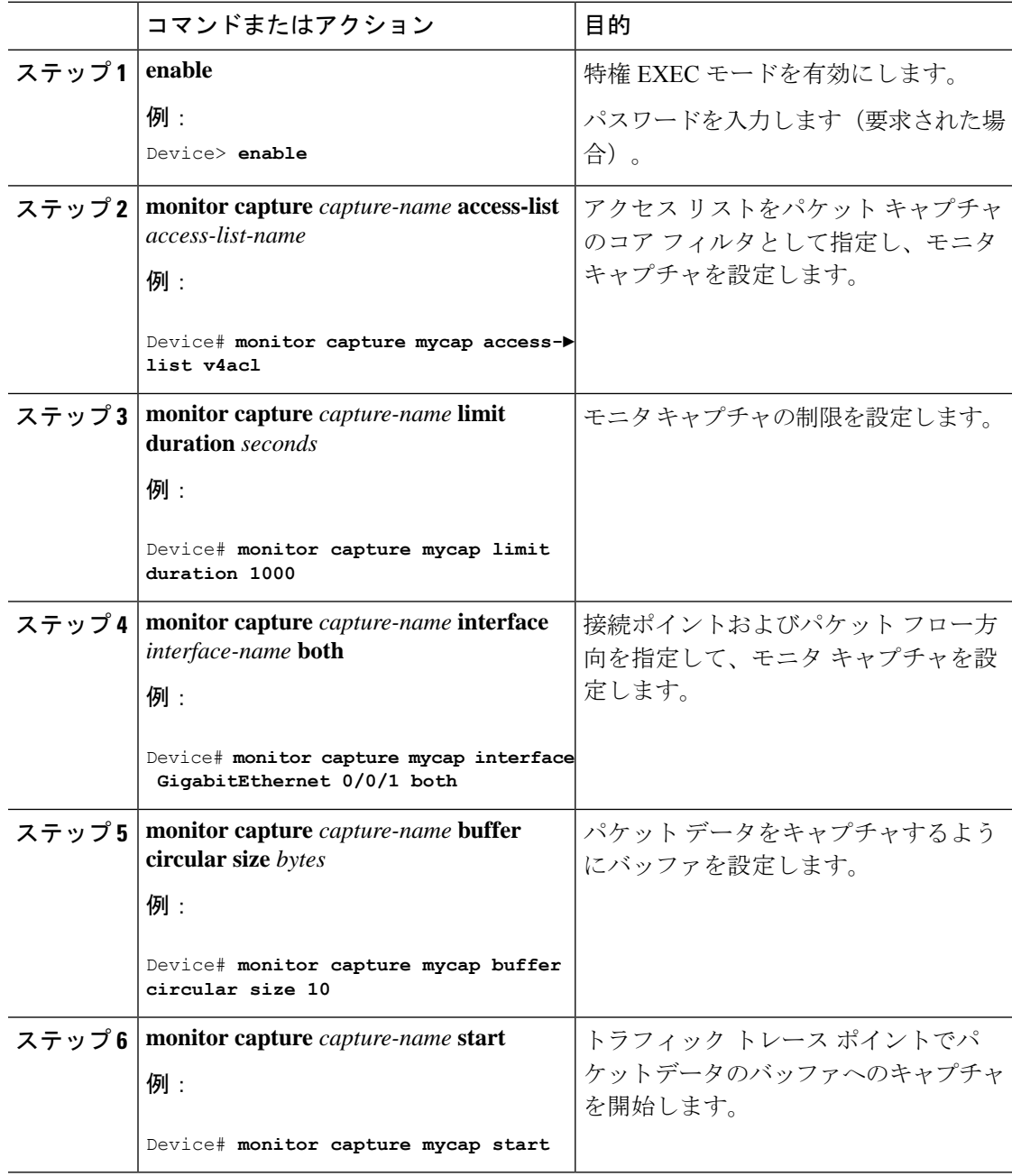

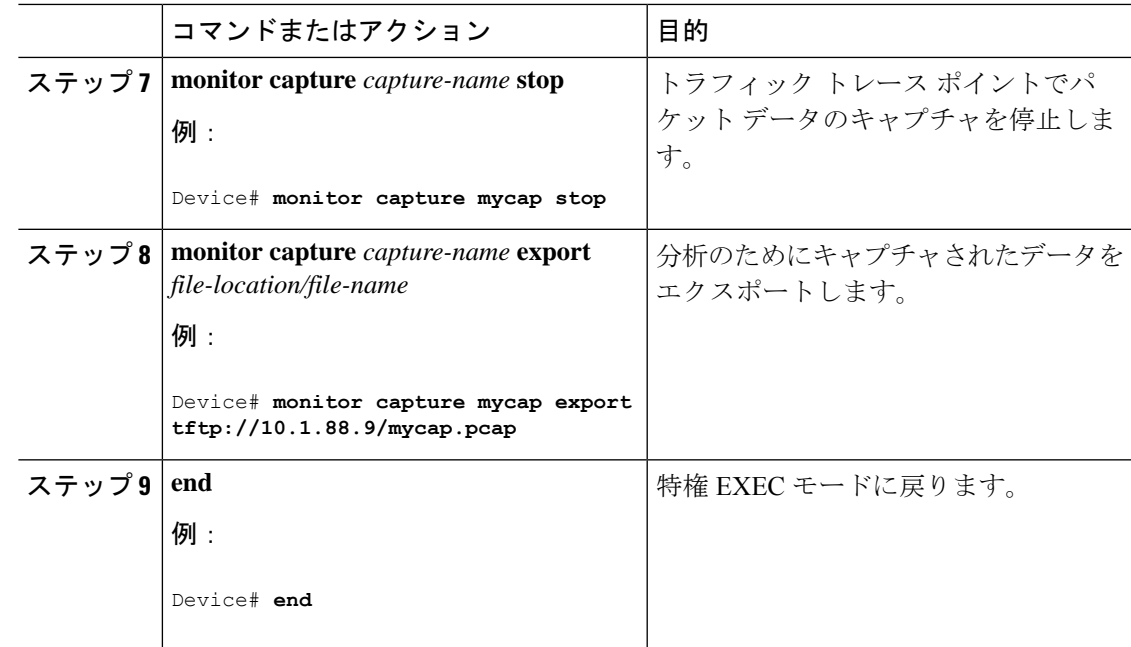

## キャプチャされたデータのモニタリングとメンテナンス

キャプチャされたパケットデータのモニタリングとメンテナンスを行うには、次の作業を実行 します。キャプチャ バッファの詳細とキャプチャ ポイントの詳細を表示します。

手順

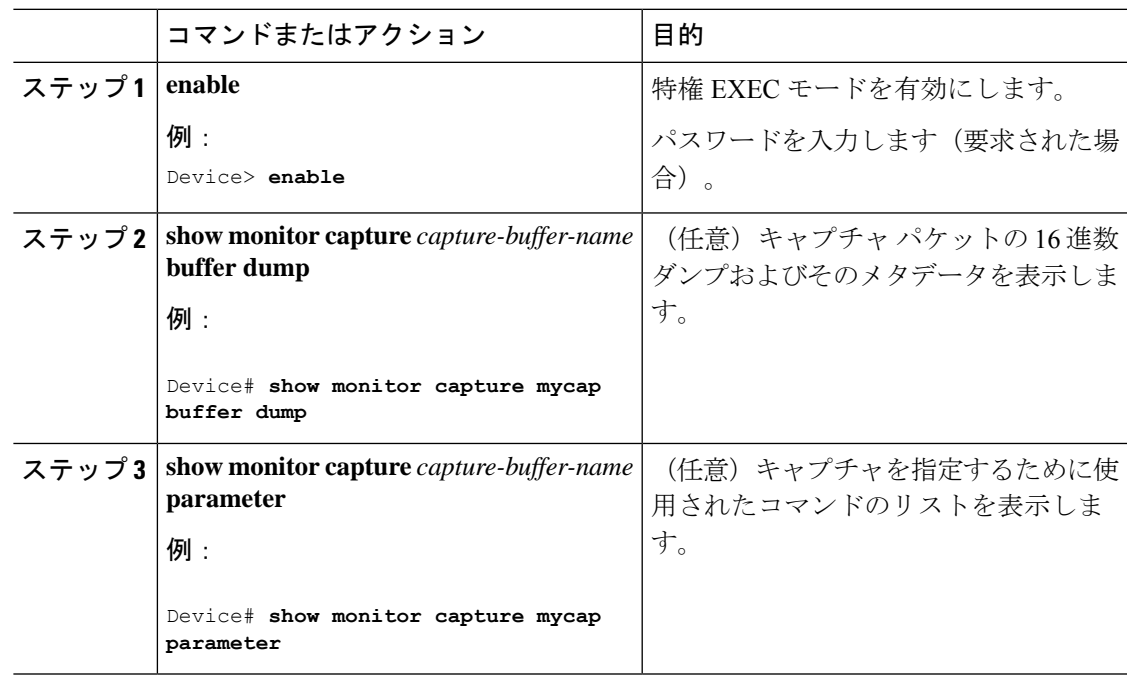

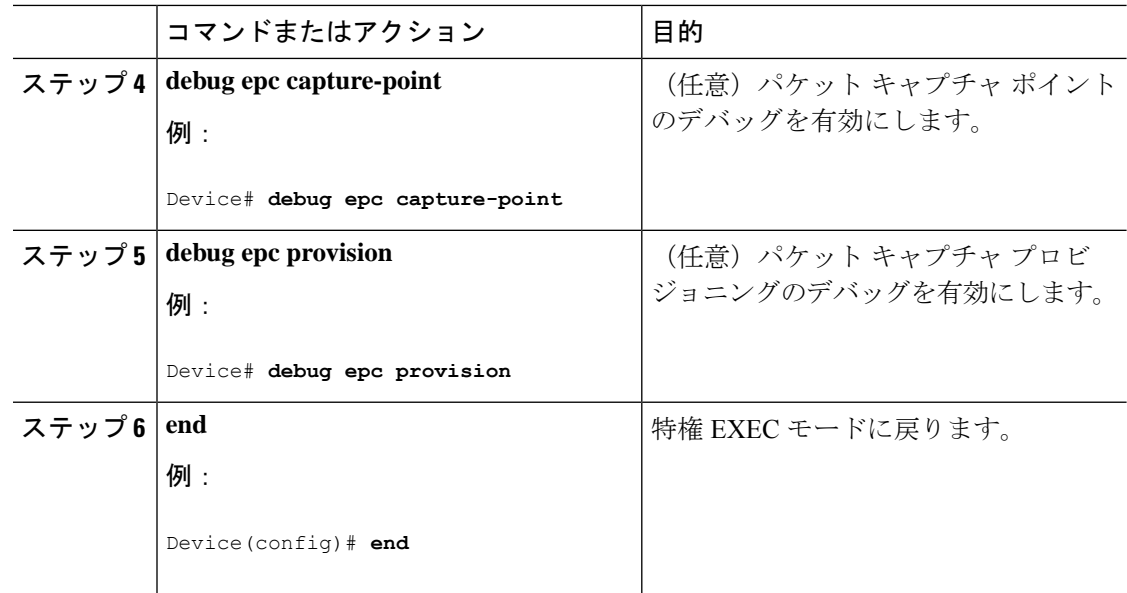

# <span id="page-27-0"></span>パケットキャプチャの設定例

次のセクションにパケットキャプチャの設定例を示します。

## **Wireshark** の設定例

次のセクションに Wireshark の設定例を示します。

### 例:**.pcap** ファイルからの概要出力の表示

次のように入力して、.pcap ファイルからの出力を表示できます。

Device# **show monitor capture file flash:mycap.pcap brief** Starting the packet display ........ Press Ctrl + Shift + 6 to exit 1 0.000000000 10.10.10.2 -> 10.10.10.1 ICMP 114 Echo (ping) request id=0x002e, seq=0/0, ttl=254 2 0.000051000 10.10.10.1 -> 10.10.10.2 ICMP 114 Echo (ping) reply id=0x002e, seq=0/0, ttl=255 (request in 1) 3 0.000908000 10.10.10.2 -> 10.10.10.1 ICMP 114 Echo (ping) request id=0x002e, seq=1/256, ttl=254 4 0.001782000 10.10.10.1 -> 10.10.10.2 ICMP 114 Echo (ping) reply id=0x002e, seq=1/256, ttl=255 (request in 3) 5 0.002961000 10.10.10.2 -> 10.10.10.1 ICMP 114 Echo (ping) request id=0x002e, seq=2/512, ttl=254 6 0.003676000 10.10.10.1 -> 10.10.10.2 ICMP 114 Echo (ping) reply id=0x002e, seq=2/512, ttl=255 (request in 5) 7 0.004835000 10.10.10.2 -> 10.10.10.1 ICMP 114 Echo (ping) request id=0x002e, seq=3/768, ttl=254 8 0.005579000 10.10.10.1 -> 10.10.10.2 ICMP 114 Echo (ping) reply id=0x002e, seq=3/768, ttl=255 (request in 7) 9 0.006850000 10.10.10.2 -> 10.10.10.1 ICMP 114 Echo (ping) request id=0x002e,

```
seq=4/1024, ttl=254
10 0.007586000 10.10.10.1 -> 10.10.10.2 ICMP 114 Echo (ping) reply id=0x002e,
seq=4/1024, ttl=255 (request in 9)
11 0.008768000 10.10.10.2 -> 10.10.10.1 ICMP 114 Echo (ping) request id=0x002e,
seq=5/1280, ttl=254
12 0.009497000 10.10.10.1 -> 10.10.10.2 ICMP 114 Echo (ping) reply id=0x002e,
seq=5/1280, ttl=255 (request in 11)
13 0.010695000 10.10.10.2 -> 10.10.10.1 ICMP 114 Echo (ping) request id=0x002e,
seq=6/1536, ttl=254
14 0.011427000 10.10.10.1 -> 10.10.10.2 ICMP 114 Echo (ping) reply id=0x002e,
seq=6/1536, ttl=255 (request in 13)
15 0.012728000 10.10.10.2 -> 10.10.10.1 ICMP 114 Echo (ping) request id=0x002e,
seq=7/1792, ttl=254
16 0.013458000 10.10.10.1 -> 10.10.10.2 ICMP 114 Echo (ping) reply id=0x002e,
seq=7/1792, ttl=255 (request in 15)
17 0.014652000 10.10.10.2 -> 10.10.10.1 ICMP 114 Echo (ping) request id=0x002e,
seq=8/2048, ttl=254
18 0.015394000 10.10.10.1 -> 10.10.10.2 ICMP 114 Echo (ping) reply id=0x002e,
seq=8/2048, ttl=255 (request in 17)
19 0.016682000 10.10.10.2 -> 10.10.10.1 ICMP 114 Echo (ping) request id=0x002e,
seq=9/2304, ttl=254
20 0.017439000 10.10.10.1 -> 10.10.10.2 ICMP 114 Echo (ping) reply id=0x002e,
seq=9/2304, ttl=255 (request in 19)
21 0.018655000 10.10.10.2 -> 10.10.10.1 ICMP 114 Echo (ping) request id=0x002e,
seq=10/2560, ttl=254
22 0.019385000 10.10.10.1 -> 10.10.10.2 ICMP 114 Echo (ping) reply id=0x002e,
seq=10/2560, ttl=255 (request in 21)
23 0.020575000 10.10.10.2 -> 10.10.10.1 ICMP 114 Echo (ping) request id=0x002e,
seq=11/2816, ttl=254
 --More‹
```
### 例:**.pcap** ファイルからの詳細出力の表示

次のように入力して、.pcap ファイルの出力詳細を表示できます。

```
Device# show monitor capture file flash:mycap.pcap detailed
Starting the packet display ........ Press Ctrl + Shift + 6 to exit
Frame 1: 114 bytes on wire (912 bits), 114 bytes captured (912 bits) on interface 0
    Interface id: 0
    Encapsulation type: Ethernet (1)
    Arrival Time: Nov 6, 2015 11:44:48.322497000 UTC
    [Time shift for this packet: 0.000000000 seconds]
    Epoch Time: 1446810288.322497000 seconds
    [Time delta from previous captured frame: 0.000000000 seconds]
    [Time delta from previous displayed frame: 0.000000000 seconds]
    [Time since reference or first frame: 0.000000000 seconds]
    Frame Number: 1
    Frame Length: 114 bytes (912 bits)
    Capture Length: 114 bytes (912 bits)
    [Frame is marked: False]
    [Frame is ignored: False]
    [Protocols in frame: eth:ip:icmp:data]
Ethernet II, Src: Cisco_f3:63:46 (00:e1:6d:f3:63:46), Dst: Cisco_31:f1:c6
(00:e1:6d:31:f1:c6)
    Destination: Cisco_31:f1:c6 (00:e1:6d:31:f1:c6)
        Address: Cisco_31:f1:c6 (00:e1:6d:31:f1:c6)
       .... ..0. .... .... .... .... = LG bit: Globally unique address (factory default)
        .... ...0 .... .... .... .... = IG bit: Individual address (unicast)
    Source: Cisco_f3:63:46 (00:e1:6d:f3:63:46)
```

```
Address: Cisco_f3:63:46 (00:e1:6d:f3:63:46)
       .... ..0. .... .... .... .... = LG bit: Globally unique address (factory default)
        \ldots.... \ldots .... .... .... = IG bit: Individual address (unicast)
   Type: IP (0x0800)
Internet Protocol Version 4, Src: 10.10.10.2 (10.10.10.2), Dst: 10.10.10.1 (10.10.10.1)
   Version: 4
   Header length: 20 bytes
   Differentiated Services Field: 0x00 (DSCP 0x00: Default; ECN: 0x00: Not-ECT (Not
ECN-Capable Transport))
       0000 00.. = Differentiated Services Codepoint: Default (0x00)
       .... ..00 = Explicit Congestion Notification: Not-ECT (Not ECN-Capable Transport)
 (0x00)
   Total Length: 100
   Identification: 0x04ba (1210)
   Flags: 0x00
       0... .... = Reserved bit: Not set
        .0.. .... = Don't fragment: Not set
        ..0. .... = More fragments: Not set
   Fragment offset: 0
   Time to live: 254
   Protocol: ICMP (1)
    Header checksum: 0x8fc8 [validation disabled]
        [Good: False]
       [Bad: False]
    Source: 10.10.10.2 (10.10.10.2)
   Destination: 10.10.10.1 (10.10.10.1)
Internet Control Message Protocol
   Type: 8 (Echo (ping) request)
   Code: 0
   Checksum: 0xe4db [correct]
   Identifier (BE): 46 (0x002e)
   Identifier (LE): 11776 (0x2e00)
    Sequence number (BE): 0 (0x0000)
   Sequence number (LE): 0 (0x0000)
   Data (72 bytes)
0000 00 00 00 00 09 c9 8f 77 ab cd ab cd ab cd ab cd ....... w........
0010 ab cd ab cd ab cd ab cd ab cd ab cd ab cd ab cd ................
0020 ab cd ab cd ab cd ab cd ab cd ab cd ab cd ab cd ................
0030 ab cd ab cd ab cd ab cd ab cd ab cd ab cd ab cd ................
0040 ab cd ab cd ab cd ab cd
       Data: 0000000009c98f77abcdabcdabcdabcdabcdabcdabcdabcd...
        [Length: 72]
```
Frame 2: 114 bytes on wire (912 bits), 114 bytes captured (912 bits) on interface 0 Interface id: 0

### 例:**.pcap** ファイルからパケット ダンプ出力の表示

次のように入力して、パケット ダンプの出力を表示できます。

Device# **show monitor capture file flash:mycap.pcap dump** Starting the packet display ........ Press Ctrl + Shift + 6 to exit 0000 00 e1 6d 31 f1 c6 00 e1 6d f3 63 46 08 00 45 00 ..ml....m.cF..E. 0010 00 64 04 ba 00 00 fe 01 8f c8 0a 0a 0a 02 0a 0a .d.............. 0020 0a 01 08 00 e4 db 00 2e 00 00 00 00 00 00 09 c9 ................ 0030 8f 77 ab cd ab cd ab cd ab cd ab cd ab cd ab cd .w.............. 0040 ab cd ab cd ab cd ab cd ab cd ab cd ab cd ab cd 0050 ab cd ab cd ab cd ab cd ab cd ab cd ab cd ab cd ................ 0060 ab cd ab cd ab cd ab cd ab cd ab cd ab cd ab cd ................ 0070 ab cd ...

0000 00 e1 6d 31 f1 80 00 e1 6d 31 f1 80 08 00 45 00 ..m1....m1....E. 0010 00 64 04 ba 00 00 ff 01 8e c8 0a 0a 0a 01 0a 0a .d.............. 0020 0a 02 00 00 ec db 00 2e 00 00 00 00 00 00 09 c9 ................ 0030 8f 77 ab cd ab cd ab cd ab cd ab cd ab cd ab cd .w............... 0040 ab cd ab cd ab cd ab cd ab cd ab cd ab cd ab cd ................ 0050 ab cd ab cd ab cd ab cd ab cd ab cd ab cd ab cd ................ 0060 ab cd ab cd ab cd ab cd ab cd ab cd ab cd ab cd ................ 0070 ab cd ... 0000 00 e1 6d 31 f1 c6 00 e1 6d f3 63 46 08 00 45 00 ..ml...m.cF..E. 0010 00 64 04 bb 00 00 fe 01 8f c7 0a 0a 0a 0a 0a .d............. 0020 0a 01 08 00 e4 d7 00 2e 00 01 00 00 00 00 09 c9 ................ 0030 8f 7a ab cd ab cd ab cd ab cd ab cd ab cd ab cd .z.............. 0040 ab cd ab cd ab cd ab cd ab cd ab cd ab cd ab cd ................

### 例:表示フィルタを使用した **.pcap** ファイルからのパケットの表示

次のように入力して、出力された .pcap ファイルのパケットを表示できます。

#### Device# **show monitor capture file flash:mycap.pcap display-filter "ip.src == 10.10.10.2" brief**

Starting the packet display ........ Press Ctrl + Shift + 6 to exit

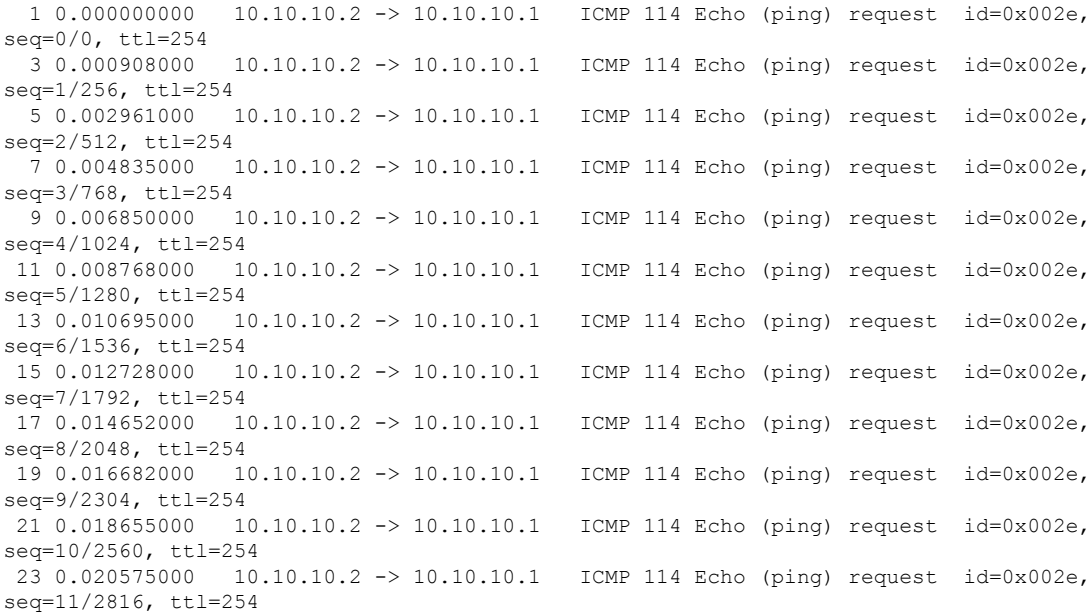

### 例:**.pcap** ファイルにキャプチャされたパケットの数を表示

次のように入力して、.pcap ファイルにキャプチャされたパケットの数を表示できます。

Device# **show monitor capture file flash:mycap.pcap packet-count** File name: /flash/mycap.pcap Number of packets: 50

### 例:**.pcap** ファイルから単一パケット ダンプの表示

次のように入力して、.pcap ファイルから単一のパケット ダンプを表示できます。

Device# **show monitor capture file flash:mycap.pcap packet-number 10 dump** Starting the packet display ........ Press Ctrl + Shift + 6 to exit 0000 00 e1 6d 31 f1 80 00 e1 6d 31 f1 80 08 00 45 00 ..m1....m1....E. 0010 00 64 04 be 00 00 ff 01 8e c4 0a 0a 0a 01 0a 0a .d.............. 0020 0a 02 00 00 ec ce 00 2e 00 04 00 00 00 00 09 c9 ................ 0030 8f 80 ab cd ab cd ab cd ab cd ab cd ab cd ab cd ................ 0040 ab cd ab cd ab cd ab cd ab cd ab cd ab cd ab cd 0050 ab cd ab cd ab cd ab cd ab cd ab cd ab cd ab cd ................ 0060 ab cd ab cd ab cd ab cd ab cd ab cd ab cd ab cd ................ 0070 ab cd

## 例:**.pcap** ファイルにキャプチャされたパケットの統計情報を表示

次のように入力して、.pcapファイルにキャプチャされたパケットの統計情報を表示できます。

```
Device# show monitor capture file flash:mycap.pcap statistics "h225,counter"
================= H225 Message and Reason Counter =================
RAS-Messages:
Call Signalling:
                   =====================================================================
```
### 例:単純なキャプチャおよび表示

次の例は、レイヤ 3 インターフェイス ギガビット イーサネット 1/0/1 でトラフィック をモニタする方法を示しています。

ステップ **1**:次のように入力して関連トラフィックで一致するキャプチャ ポイントを 定義します。

Device# **monitor capture mycap interface GigabitEthernet1/0/3 in** Device# **monitor capture mycap match ipv4 any any** Device# **monitor capture mycap limit duration 60 packets 50** Device# **monitor capture mycap buffer size 100**

CPU 使用率の上昇を避けるため、制限として最も低いパケット数および時間が設定さ れています。

ステップ **2**:次のように入力してキャプチャ ポイントが正確に定義されていることを 確認します。

```
Device# show monitor capture mycap parameter
     monitor capture mycap interface GigabitEthernet1/0/3 in
  monitor capture mycap match ipv4 any any
  monitor capture mycap buffer size 100
  monitor capture mycap limit packets 50 duration 60
Device# show monitor capture mycap
Status Information for Capture mycap
  Target Type:
  Interface: GigabitEthernet1/0/3, Direction: in
  Status : Inactive
 Filter Details:
  IPv4
   Source IP: any
```

```
Destination IP: any
Protocol: any
Buffer Details:
Buffer Type: LINEAR (default)
Buffer Size (in MB): 100
File Details:
 File not associated
Limit Details:
Number of Packets to capture: 50
Packet Capture duration: 60
Packet Size to capture: 0 (no limit)
Packet sampling rate: 0 (no sampling)
```
#### ステップ **3**:キャプチャ プロセスを開始し、結果を表示します。

#### Device# **monitor capture mycap start display** Starting the packet display ........ Press Ctrl + Shift + 6 to exit 1 0.000000 10.10.10.2 -> 10.10.10.1 ICMP 114 Echo (ping) request id=0x0030, seq=0/0, ttl=254 2 0.003682 10.10.10.2 -> 10.10.10.1 ICMP 114 Echo (ping) request id=0x0030, seq=1/256, ttl=254 3 0.006586 10.10.10.2 -> 10.10.10.1 ICMP 114 Echo (ping) request id=0x0030, seq=2/512, ttl=254 4 0.008941 10.10.10.2 -> 10.10.10.1 ICMP 114 Echo (ping) request id=0x0030, seq=3/768, ttl=254 5 0.011138 10.10.10.2 -> 10.10.10.1 ICMP 114 Echo (ping) request id=0x0030, seq=4/1024, ttl=254 6 0.014099 10.10.10.2 -> 10.10.10.1 ICMP 114 Echo (ping) request id=0x0030, seq=5/1280, ttl=254 7 0.016868 10.10.10.2 -> 10.10.10.1 ICMP 114 Echo (ping) request id=0x0030, seq=6/1536, ttl=254<br>8 0.019210 10 8 0.019210 10.10.10.2 -> 10.10.10.1 ICMP 114 Echo (ping) request id=0x0030, seq=7/1792, ttl=254 9 0.024785 10.10.10.2 -> 10.10.10.1 ICMP 114 Echo (ping) request id=0x0030, seq=8/2048, ttl=254 --More--

ステップ **4**:次のように入力して、キャプチャ ポイントを削除します。

Device# **no monitor capture mycap**

(注)

この特定のケースでは、制限を設定しており、その制限に達するとキャプチャが停止 するため **stop** コマンドは必要ありません。

pcap の統計情報に使用する構文の詳細については、「その他の参考資料」セクション を参照してください。

### 例:単純なキャプチャおよび保存

次の例は、フィルタにパケットをキャプチャする方法を示しています。

ステップ **1**:次のように入力して、関連トラフィックで一致するキャプチャ ポイント を定義し、それをファイルに関連付けます。

Device# **monitor capture mycap interface GigabitEthernet1/0/3 in** Device# **monitor capture mycap match ipv4 any any** Device# **monitor capture mycap limit duration 60 packets 50** Device# **monitor capture mycap file location flash:mycap.pcap**

ステップ **2**:次のように入力してキャプチャ ポイントが正確に定義されていることを 確認します。

```
Device# show monitor capture mycap parameter
  monitor capture mycap interface GigabitEthernet1/0/3 in
  monitor capture mycap match ipv4 any any
  monitor capture mycap file location flash:mycap.pcap
  monitor capture mycap limit packets 50 duration 60
```
#### Device# **show monitor capture mycap**

```
Status Information for Capture mycap
 Target Type:
  Interface: GigabitEthernet1/0/3, Direction: in
  Status : Inactive
 Filter Details:
   IPv4
   Source IP: any
   Destination IP: any
   Protocol: any
 Buffer Details:
  Buffer Type: LINEAR (default)
  File Details:
  Associated file name: flash:mycap.pcap
 Limit Details:
  Number of Packets to capture: 50
   Packet Capture duration: 60
   Packet Size to capture: 0 (no limit)
   Packet sampling rate: 0 (no sampling)
```
#### ステップ **3**:次のように入力してパケットを開始します。

Device# **monitor capture mycap start**

ステップ **4**: 次のように入力して実行中のエクステンドキャプチャ統計情報を表示しま す。

```
Device# show monitor capture mycap capture-statistics
Capture statistics collected at software:
        Capture duration - 15 seconds
        Packets received - 40
        Packets dropped - 0
        Packets oversized - 0
        Packets errored - 0
        Packets sent - 40
        Bytes received - 7280
        Bytes dropped - 0
        Bytes oversized -
        Bytes errored - 0
        Bytes sent \neg 4560
```
ステップ **5**:十分な時間の経過後に、次のように入力してキャプチャを停止します。

```
# monitor capture mycap stop
Capture statistics collected at software (Buffer & Wireshark):
        Capture duration - 20 seconds
        Packets received - 50
        Packets dropped - 0
        Packets oversized - 0
```
(注)

または、時間が経過した後、またはパケット数に達した後、キャプチャ操作が自動的 に停止するようにすることもできます。

mycap.pcap ファイルには、キャプチャしたパケットが含まれます。

ステップ **6**: 次のように入力して停止後のエクステンドキャプチャの統計情報を表示し ます。

```
Device# show monitor capture mycap capture-statistics
Capture statistics collected at software:
        Capture duration - 20 seconds
        Packets received - 50
        Packets dropped - 0
        Packets oversized - 0
        Packets errored - 0
        Packets sent - 50
        Bytes received - 8190
        Bytes dropped - 0
        Bytes oversized - 0
        Bytes errored - 0
        Bytes sent -5130
```
ステップ **7**:次のように入力してパケットを表示します。

#### Device# **show monitor capture file flash:mycap.pcap**

Starting the packet display ........ Press Ctrl + Shift + 6 to exit

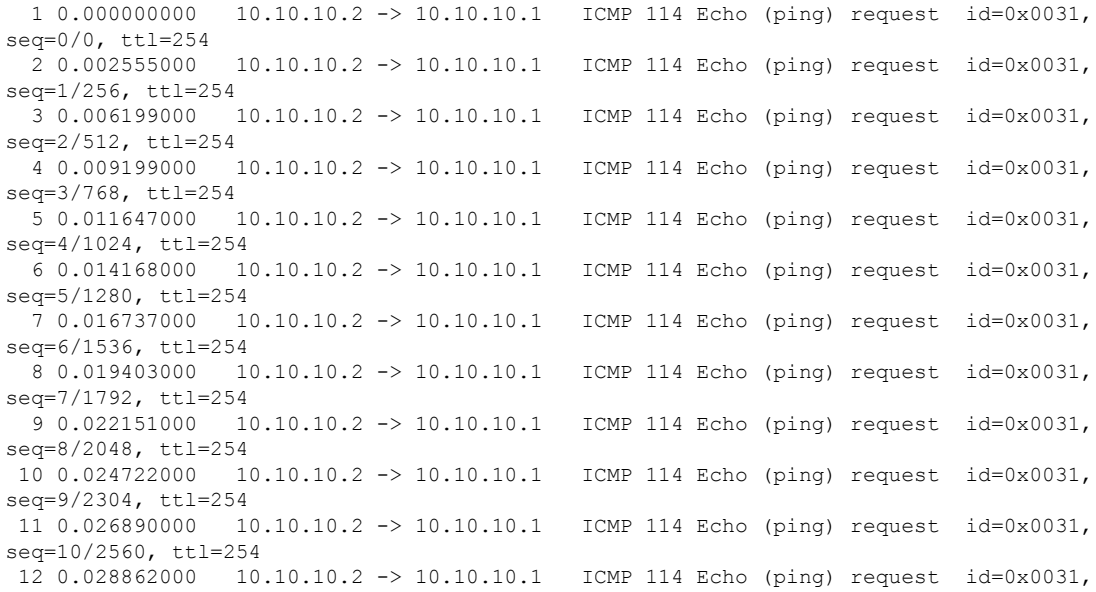

```
seq=11/2816, ttl=254
 --More--
```
pcap の統計情報に使用する構文の詳細については、「その他の参考資料」セクション を参照してください。

ステップ **8**:次のように入力して、キャプチャ ポイントを削除します。

Device# **no monitor capture mycap**

### 例:バッファのキャプチャの使用

次に、バッファのキャプチャを使用する例を示します。

ステップ **1**:次のように入力してバッファ キャプチャ オプションでキャプチャ セッ ションを起動します。

Device# **monitor capture mycap interface GigabitEthernet1/0/3 in** Device# **monitor capture mycap match ipv4 any any** Device# **monitor capture mycap buffer circular size 1** Device# **monitor capture mycap start**

```
ステップ 2:次のように入力してキャプチャがアクティブであるかどうかを決定しま
す。
```

```
Device# show monitor capture mycap
Status Information for Capture mycap
 Target Type:
  Interface: GigabitEthernet1/0/3, Direction: in
   Status : Active
 Filter Details:
  IPv4
   Source IP: any
   Destination IP: any
   Protocol: any
  Buffer Details:
  Buffer Type: CIRCULAR
  Buffer Size (in MB): 1
  File Details:
  File not associated
  Limit Details:
   Number of Packets to capture: 0 (no limit)
  Packet Capture duration: 0 (no limit)
  Packet Size to capture: 0 (no limit)
   Maximum number of packets to capture per second: 1000
   Packet sampling rate: 0 (no sampling)
```
ステップ **3**:次のように入力してランタイム時に拡張キャプチャの統計情報を表示し ます。

```
Device# show monitor capture mycap capture-statistics
Capture statistics collected at software:
        Capture duration - 88 seconds
        Packets received - 1000
       Packets dropped - 0
        Packets oversized - 0
        Packets errored - 0
        Packets sent - 1000
        Bytes received - 182000
```

```
Bytes dropped - 0
Bytes oversized - 0
Bytes errored - 0
Bytes sent - 114000
```
ステップ **4**:次のように入力してキャプチャを停止します。

```
Device# monitor capture mycap stop
Capture statistics collected at software (Buffer):
        Capture duration - 2185 seconds
        Packets received - 51500
        Packets dropped - 0
        Packets oversized - 0
```
ステップ **5**:次のように入力して停止後の拡張キャプチャの統計情報を表示します。

```
Device# show monitor capture mycap capture-statistics
Capture statistics collected at software:
        Capture duration - 156 seconds
        Packets received - 2000
        Packets dropped - 0
        Packets oversized - 0
        Packets errored - 0
        Packets sent - 2000
        Bytes received - 364000
        Bytes dropped - 0
        Bytes oversized - 0
        Bytes errored - 0
        Bytes sent - 228000
```
ステップ **6**:次のように入力してキャプチャがアクティブであるかどうかを決定しま す。

```
Device# show monitor capture mycap
Status Information for Capture mycap
  Target Type:
  Interface: GigabitEthernet1/0/3, Direction: in
  Status : Inactive
 Filter Details:
  IPv4
    Source IP: any
   Destination IP: any
  Protocol: any
  Buffer Details:
  Buffer Type: CIRCULAR
  Buffer Size (in MB): 1
  File Details:
  File not associated
  Limit Details:
  Number of Packets to capture: 0 (no limit)
  Packet Capture duration: 0 (no limit)
  Packet Size to capture: 0 (no limit)
  Maximum number of packets to capture per second: 1000
   Packet sampling rate: 0 (no sampling)
```
ステップ **7**:次のように入力してバッファのパケットを表示します。

Device# **show monitor capture mycap buffer brief** Starting the packet display ........ Press Ctrl + Shift + 6 to exit

1 0.000000 10.10.10.2 -> 10.10.10.1 ICMP 114 Echo (ping) request id=0x0038,

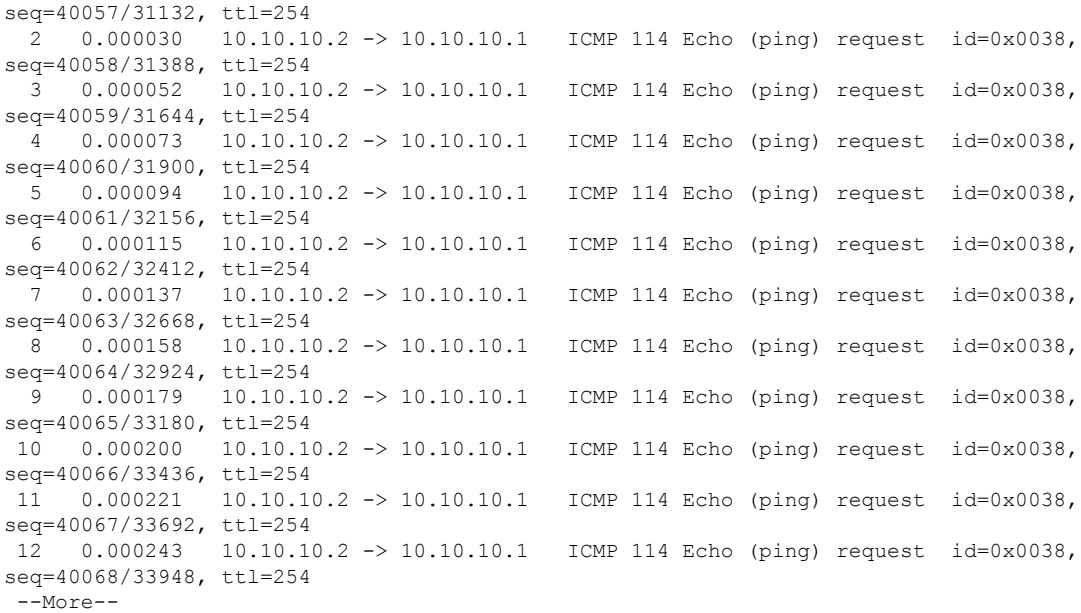

パケットがバッファリングされていることに注意してください。

#### ステップ **8**:他の表示モードでパケットを表示します。

Device# **show monitor capture mycap buffer detailed** Starting the packet display ........ Press Ctrl + Shift + 6 to exit Frame 1: 114 bytes on wire (912 bits), 114 bytes captured (912 bits) on interface 0 Interface id: 0 Encapsulation type: Ethernet (1) Arrival Time: Nov 6, 2015 18:10:06.297972000 UTC [Time shift for this packet: 0.000000000 seconds] Epoch Time: 1446833406.297972000 seconds [Time delta from previous captured frame: 0.000000000 seconds] [Time delta from previous displayed frame: 0.000000000 seconds] [Time since reference or first frame: 0.000000000 seconds] Frame Number: 1 Frame Length: 114 bytes (912 bits) Capture Length: 114 bytes (912 bits) [Frame is marked: False] [Frame is ignored: False] [Protocols in frame: eth:ip:icmp:data] Ethernet II, Src: Cisco\_f3:63:46 (00:e1:6d:f3:63:46), Dst: Cisco\_31:f1:c6 (00:e1:6d:31:f1:c6) Destination: Cisco\_31:f1:c6 (00:e1:6d:31:f1:c6) Address: Cisco\_31:f1:c6 (00:e1:6d:31:f1:c6) .... ..0. .... .... .... .... = LG bit: Globally unique address (factory default) .... ...0 .... .... .... .... = IG bit: Individual address (unicast) Source: Cisco\_f3:63:46 (00:e1:6d:f3:63:46) Address: Cisco\_f3:63:46 (00:e1:6d:f3:63:46) .... ..0. .... .... .... .... = LG bit: Globally unique address (factory default) .... ...0 .... .... .... .... = IG bit: Individual address (unicast) Type: IP (0x0800) Internet Protocol Version 4, Src: 10.10.10.2 (10.10.10.2), Dst: 10.10.10.1 (10.10.10.1) Version: 4 Header length: 20 bytes

```
Differentiated Services Field: 0x00 (DSCP 0x00: Default; ECN: 0x00: Not-ECT (Not
ECN-Capable Transport))
       0000 00.. = Differentiated Services Codepoint: Default (0x00)
       .... ..00 = Explicit Congestion Notification: Not-ECT (Not ECN-Capable Transport)
 (0x00)
    Total Length: 100
    Identification: 0xabdd (43997)
   Flags: 0x00
        0... .... = Reserved bit: Not set
        .0.. .... = Don't fragment: Not set
        ..0. .... = More fragments: Not set
    Fragment offset: 0
   Time to live: 254
    Protocol: ICMP (1)
    Header checksum: 0xe8a4 [validation disabled]
       [Good: False]
        [Bad: False]
    Source: 10.10.10.2 (10.10.10.2)
    Destination: 10.10.10.1 (10.10.10.1)
Internet Control Message Protocol
    Type: 8 (Echo (ping) request)
    Code: 0
    Checksum: 0xa620 [correct]
    Identifier (BE): 56 (0x0038)
    Identifier (LE): 14336 (0x3800)
    Sequence number (BE): 40057 (0x9c79)
    Sequence number (LE): 31132 (0x799c)
    Data (72 bytes)
0000 00 00 00 00 0b 15 30 63 ab cd ab cd ab cd ab cd ......0c........
0010 ab cd ab cd ab cd ab cd ab cd ab cd ab cd ab cd ................
0020 ab cd ab cd ab cd ab cd ab cd ab cd ab cd ab cd ................
0030 ab cd ab cd ab cd ab cd ab cd ab cd ab cd \dots\dots\dots\dots\dots0040 ab cd ab cd ab cd ab cd ........
       Data: 000000000b153063abcdabcdabcdabcdabcdabcdabcdabcd...
        [Length: 72]
```
Frame 2: 114 bytes on wire (912 bits), 114 bytes captured (912 bits) on interface 0

#### Device# **show monitor capture mycap buffer dump**

Starting the packet display ........ Press Ctrl + Shift + 6 to exit

0000 00 e1 6d 31 f1 c6 00 e1 6d f3 63 46 08 00 45 00 ..ml...m.cF..E. 0010 00 64 ab dd 00 00 fe 01 e8 a4 0a 0a 0a 02 0a 0a .d.............. 0020 0a 01 08 00 a6 20 00 38 9c 79 00 00 00 00 0b 15 ......8.y...... 0030 30 63 ab cd ab cd ab cd ab cd ab cd ab cd ab cd  $0 \text{c} \ldots \ldots \ldots$ 0040 ab cd ab cd ab cd ab cd ab cd ab cd ab cd ab cd ................ 0050 ab cd ab cd ab cd ab cd ab cd ab cd ab cd ab cd ................ 0060 ab cd ab cd ab cd ab cd ab cd ab cd ab cd ab cd ................ 0070  $ab$  cd  $\cdot$  . 0000 00 e1 6d 31 f1 c6 00 e1 6d f3 63 46 08 00 45 00 ..ml....m. cF..E. 0010 00 64 ab de 00 00 fe 01 e8 a3 0a 0a 0a 02 0a 0a .d.............. 0020 0a 01 08 00 a6 1d 00 38 9c 7a 00 00 00 00 0b 15 .......8.z...... 0030 30 65 ab cd ab cd ab cd ab cd ab cd ab cd ab cd 0e.............. 0040 ab cd ab cd ab cd ab cd ab cd ab cd ab cd ab cd ................ 0050 ab cd ab cd ab cd ab cd ab cd ab cd ab cd ab cd ................ 0060 ab cd ab cd ab cd ab cd ab cd ab cd ab cd ab cd ................ 0070 ab cd

ステップ **9**:次のように入力してバッファをクリアします。

Device# **monitor capture mycap clear**

(注) 注:バッファをクリアすると、その内容とともにバッファが削除されます。

バッファにその内容を表示する必要がある場合は、show コマンドの後に clear コマン ドを実行します。 (注)

ステップ **10**:トラフィックを再開し、10 秒待ってから次のように入力してバッファ コンテンツを表示します。

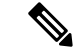

(注)

キャプチャがアクティブなときに、バッファから show の実行をすることはできませ ん。show from buffer を実行する前にキャプチャを停止します。しかし、ファイルおよ びバッファ モードの両方においてキャプチャがアクティブなときに pcap ファイルで showの実行ができます。ファイルモードでは、キャプチャがアクティブなときに、現 在のキャプチャセッションの pcap ファイル内のパケットも表示できます。

```
Device# monitor capture mycap start
Device# show monitor capture mycap
```

```
Status Information for Capture mycap
 Target Type:
   Interface: GigabitEthernet1/0/3, Direction: in
  Status : Active
 Filter Details:
  IPv4
   Source IP: any
   Destination IP: any
  Protocol: any
 Buffer Details:
  Buffer Type: CIRCULAR
  Buffer Size (in MB): 1
 File Details:
  File not associated
 Limit Details:
  Number of Packets to capture: 0 (no limit)
  Packet Capture duration: 0 (no limit)
  Packet Size to capture: 0 (no limit)
  Maximum number of packets to capture per second: 1000
  Packet sampling rate: 0 (no sampling)
```
ステップ**11**:次のように入力して、パケットキャプチャを停止し、バッファの内容を 表示します。

```
Device# monitor capture mycap stop
Capture statistics collected at software (Buffer):
Capture duration - 111 seconds
Packets received - 5000
Packets dropped - 0
```
Packets oversized - 0

ステップ**12**:次のように入力してキャプチャがアクティブであるかどうかを決定しま す。

```
Device# show monitor capture mycap
Status Information for Capture mycap
Target Type:
 Interface: GigabitEthernet1/0/3, Direction: in
Status : Inactive
Filter Details:
IPv4
  Source IP: any
 Destination IP: any
Protocol: any
Buffer Details:
Buffer Type: CIRCULAR
Buffer Size (in MB): 1
File Details:
File not associated
Limit Details:
Number of Packets to capture: 0 (no limit)
Packet Capture duration: 0 (no limit)
Packet Size to capture: 0 (no limit)
Maximum number of packets to capture per second: 1000
Packet sampling rate: 0 (no sampling)
```
#### ステップ **13**:次のように入力してバッファのパケットを表示します。

### Device# **show monitor capture mycap buffer brief**

Starting the packet display ........ Press Ctrl + Shift + 6 to exit

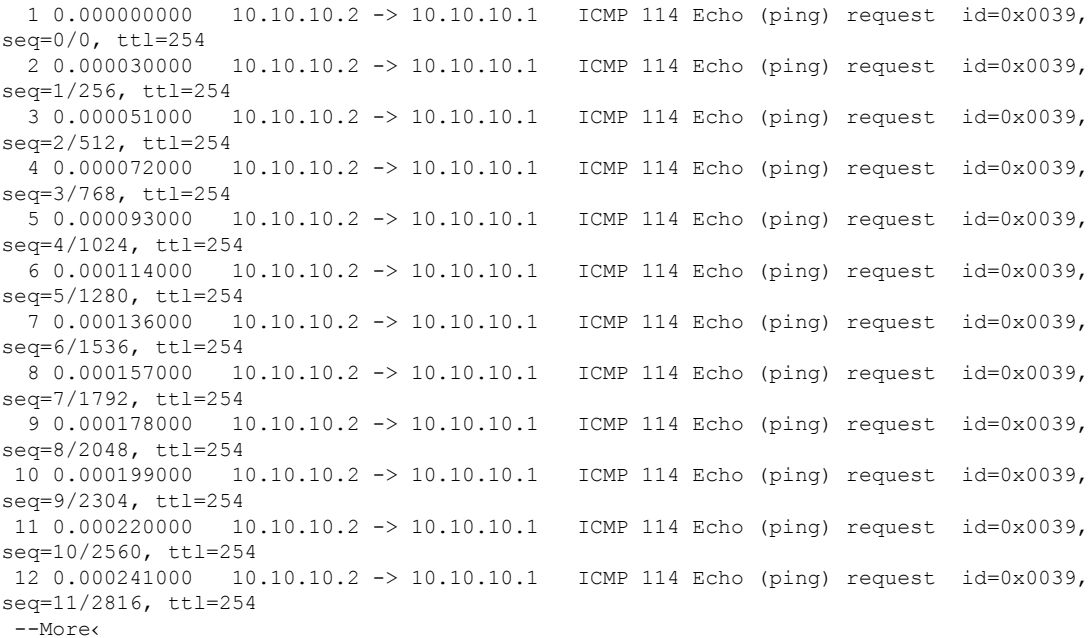

ステップ **14**:次のように入力して、内部 flash: storage デバイス内の mycap1.pcap ファ イルにバッファ コンテンツを保存します。

Device# **monitor capture mycap export flash:mycap.pcap** Exported Successfully

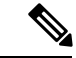

(注)

現在のエクスポートの実装では、コマンドを実行するとエクスポートが「開始」され ますが、プロンプトが表示されたときには完了していません。そこで、ファイルでパ ケットの表示を実行する前に、Wiresharkからコンソールにメッセージが表示されるの を待機する必要があります。

ステップ **15**:次のように入力してファイルからキャプチャ パケットを表示します。

Device# **show monitor capture file flash:mycap.pcap** Starting the packet display ........ Press Ctrl + Shift + 6 to exit 1 0.000000000 10.10.10.2 -> 10.10.10.1 ICMP 114 Echo (ping) request id=0x0039,  $seq=0/0$ , ttl=254 2 0.000030000 10.10.10.2 -> 10.10.10.1 ICMP 114 Echo (ping) request id=0x0039, seq=1/256, ttl=254 3 0.000051000 10.10.10.2 -> 10.10.10.1 ICMP 114 Echo (ping) request id=0x0039, seq=2/512, ttl=254 4 0.000072000 10.10.10.2 -> 10.10.10.1 ICMP 114 Echo (ping) request id=0x0039, seq=3/768, ttl=254 5 0.000093000 10.10.10.2 -> 10.10.10.1 ICMP 114 Echo (ping) request id=0x0039,  $seq=4/1024$ , ttl=254<br>6 0.000114000 10.10.10.2 -> 10.10.10.1 6 0.000114000 10.10.10.2 -> 10.10.10.1 ICMP 114 Echo (ping) request id=0x0039, seq=5/1280, ttl=254 7 0.000136000 10.10.10.2 -> 10.10.10.1 ICMP 114 Echo (ping) request id=0x0039, seq=6/1536, ttl=254 8 0.000157000 10.10.10.2 -> 10.10.10.1 ICMP 114 Echo (ping) request id=0x0039, seq=7/1792, ttl=254 9 0.000178000 10.10.10.2 -> 10.10.10.1 ICMP 114 Echo (ping) request id=0x0039, seq=8/2048, ttl=254 10 0.000199000 10.10.10.2 -> 10.10.10.1 ICMP 114 Echo (ping) request id=0x0039, seq=9/2304, ttl=254 11 0.000220000 10.10.10.2 -> 10.10.10.1 ICMP 114 Echo (ping) request id=0x0039, seq=10/2560, ttl=254 12 0.000241000 10.10.10.2 -> 10.10.10.1 ICMP 114 Echo (ping) request id=0x0039, seq=11/2816, ttl=254 --More--

ステップ **16**:次のように入力して、キャプチャ ポイントを削除します。

Device# **no monitor capture mycap**

### 例:出力方向のパケットの簡単なキャプチャおよび保存

次の例は、フィルタにパケットをキャプチャする方法を示しています。

ステップ **1**:次のように入力して、関連トラフィックで一致するキャプチャ ポイント を定義し、それをファイルに関連付けます。

Device# **monitor capture mycap interface Gigabit 1/0/1 out match ipv4 any any** Device# **monitor capture mycap limit duration 60 packets 100** Device# **monitor capture mycap file location flash:mycap.pcap buffer-size 90**

ステップ **2**:次のように入力してキャプチャ ポイントが正確に定義されていることを 確認します。

Device# **show monitor capture mycap parameter**

```
monitor capture mycap interface GigabitEthernet1/0/1 out
monitor capture mycap match ipv4 any any
monitor capture mycap file location flash:mycap.pcap buffer-size 90
monitor capture mycap limit packets 100 duration 60
```
Device# **show monitor capture mycap**

```
Status Information for Capture mycap
  Target Type:
  Interface: GigabitEthernet1/0/1, Direction: out
  Status : Inactive
 Filter Details:
   IPv4
    Source IP: any
   Destination IP: any
  Protocol: any
  Buffer Details:
  Buffer Type: LINEAR (default)
  File Details:
  Associated file name: flash:mycap.pcap
  Size of buffer(in MB): 90
  Limit Details:
  Number of Packets to capture: 100
   Packet Capture duration: 60
   Packet Size to capture: 0 (no limit)
   Packets per second: 0 (no limit)
   Packet sampling rate: 0 (no sampling)
```
ステップ **3**:次のように入力してパケットを開始します。

```
Device# monitor capture mycap start
A file by the same capture file name already exists, overwrite?[confirm]
Turning on lock-step mode
```
Device# \*Oct 14 09:35:32.661: %BUFCAP-6-ENABLE: Capture Point mycap enabled.

(注)

時間が経過するか、パケットカウントに達した後、キャプチャ操作が自動的に停止す ることを許可します。出力に次のメッセージが表示された場合は、キャプチャ処理が 停止していることを意味します。

\*Oct 14 09:36:34.632: %BUFCAP-6-DISABLE\_ASYNC: Capture Point mycap disabled. Rea son : Wireshark Session Ended

mycap.pcap ファイルには、キャプチャしたパケットが含まれます。

ステップ **4**:次のように入力してパケットを表示します。

Device# **show monitor capture file flash:mycap.pcap** Starting the packet display ........ Press Ctrl + Shift + 6 to exit 0.000000 10.1.1.30 -> 20.1.1.2 UDP Source port: 20001 Destination port: 20002 1.000000 10.1.1.31 -> 20.1.1.2 UDP Source port: 20001 Destination port: 20002 2.000000 10.1.1.32 -> 20.1.1.2 UDP Source port: 20001 Destination port: 20002 3.000000 10.1.1.33 -> 20.1.1.2 UDP Source port: 20001 Destination port: 20002 4.000000 10.1.1.34 -> 20.1.1.2 UDP Source port: 20001 Destination port: 20002

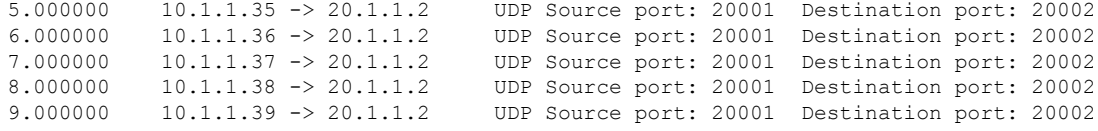

ステップ **5**:次のように入力してキャプチャ ポイントを削除します。

Device# **no monitor capture mycap**

## 組み込みパケット キャプチャの設定例

次のセクションに EPC の設定例を示します。

### 例:パケット データ キャプチャの管理

次の例では、パケット データ キャプチャを管理する方法を示します。

```
Device> enable
Device# monitor capture mycap access-list v4acl
Device# monitor capture mycap limit duration 1000
Device# monitor capture mycap interface GigabitEthernet 0/0/1 both
Device# monitor capture mycap buffer circular size 10
Device# monitor capture mycap start
Device# monitor capture mycap export tftp://10.1.88.9/mycap.pcap
Device# monitor capture mycap stop
Device# end
```
### 例:キャプチャされたデータのモニタリングとメンテナンス

次の例は、ASCII 形式でパケットをダンプする方法を示しています。

Device# **show monitor capture mycap buffer dump** Starting the packet display ........ Press Ctrl + Shift + 6 to exit

0 0000: 01005E00 00020000 0C07AC1D 080045C0 ..^...........E. 0010: 00300000 00000111 CFDC091D 0002E000 .0............. 0020: 000207C1 07C1001C 802A0000 10030AFA ........\*...... 0030: 1D006369 73636F00 0000091D 0001 ..example....... 1 0000: 01005E00 0002001B 2BF69280 080046C0 ..^.....+.....F. 0010: 00200000 00000102 44170000 0000E000 . ......D....... 0020: 00019404 00001700 E8FF0000 0000 ............. 2 0000: 01005E00 0002001B 2BF68680 080045C0 ..^.....+.....E. 0010: 00300000 00000111 CFDB091D 0003E000 .0............. 0020: 000207C1 07C1001C 88B50000 08030A6E ................... 0030: 1D006369 73636F00 0000091D 0001 ..example....... 3 0000: 01005E00 000A001C 0F2EDC00 080045C0 ..^............E. 0010: 003C0000 00000258 CE7F091D 0004E000 .<....X........ 0020: 000A0205 F3000000 00000000 00000000 ................ 0030: 00000000 00D10001 000C0100 01000000 ............... 0040: 000F0004 00080501 0300

次の例は、mycapという名前のキャプチャの設定に使用するコマンドのリストを表示する方法 を示しています。

Device# **show monitor capture mycap parameter** monitor capture mycap interface GigabitEthernet 1/0/1 both monitor capture mycap match any monitor capture mycap buffer size 10 monitor capture mycap limit pps 1000 次の例は、キャプチャ ポイントをデバッグする方法を示しています。 Device# **debug epc capture-point** EPC capture point operations debugging is on Device# **monitor capture mycap start** \*Jun 4 14:17:15.463: EPC CP: Starting the capture cap1 \*Jun 4 14:17:15.463: EPC CP: (brief=3, detailed=4, dump=5) = 0 \*Jun 4 14:17:15.463: EPC CP: final check before activation \*Jun 4 14:17:15.463: EPC CP: setting up c3pl infra \*Jun 4 14:17:15.463: EPC CP: Setup c3pl acl-class-policy \*Jun 4 14:17:15.463: EPC CP: Creating a class \*Jun 4 14:17:15.464: EPC CP: Creating a class : Successful \*Jun 4 14:17:15.464: EPC CP: class-map Created \*Jun 4 14:17:15.464: EPC CP: creating policy-name epc\_policy\_cap1 \*Jun 4 14:17:15.464: EPC CP: Creating Policy epc\_policy\_cap1 of type 49 and client type 21 \*Jun 4 14:17:15.464: EPC CP: Storing a Policy \*Jun 4 14:17:15.464: EPC CP: calling ppm\_store\_policy with epc\_policy \*Jun 4 14:17:15.464: EPC CP: Creating Policy : Successful \*Jun 4 14:17:15.464: EPC CP: policy-map created \*Jun 4 14:17:15.464: EPC CP: creating filter for ANY \*Jun 4 14:17:15.464: EPC CP: Adding acl to class : Successful \*Jun 4 14:17:15.464: EPC CP: Setup c3pl class to policy \*Jun 4 14:17:15.464: EPC CP: Attaching Class to Policy \*Jun 4 14:17:15.464: EPC CP: Attaching epc\_class\_cap1 to epc\_policy\_cap1 \*Jun 4 14:17:15.464: EPC CP: Attaching Class to Policy : Successful \*Jun 4 14:17:15.464: EPC CP: setting up c3pl qos \*Jun 4 14:17:15.464: EPC CP: DBG> Set packet rate limit to 1000 \*Jun 4 14:17:15.464: EPC CP: creating action for policy\_map epc\_policy\_cap1 class\_map epc\_class\_cap1 \*Jun 4 14:17:15.464: EPC CP: DBG> Set packet rate limit to 1000 \*Jun 4 14:17:15.464: EPC CP: Activating Interface GigabitEthernet1/0/1 direction both \*Jun 4 14:17:15.464: EPC CP: Id attached 0 \*Jun 4 14:17:15.464: EPC CP: inserting into active lists \*Jun 4 14:17:15.464: EPC CP: Id attached 0 \*Jun 4 14:17:15.465: EPC CP: inserting into active lists \*Jun 4 14:17:15.465: EPC CP: Activating Vlan \*Jun 4 14:17:15.465: EPC CP: Deleting all temp interfaces \*Jun 4 14:17:15.465: %BUFCAP-6-ENABLE: Capture Point cap1 enabled. \*Jun 4 14:17:15.465: EPC CP: Active Capture 1 Device# **monitor capture mycap1 stop** \*Jun 4 14:17:31.963: EPC CP: Stopping the capture cap1 \*Jun 4 14:17:31.963: EPC CP: Warning: unable to unbind capture cap1 \*Jun 4 14:17:31.963: EPC CP: Deactivating policy-map \*Jun 4 14:17:31.963: EPC CP: Policy epc policy cap1 \*Jun 4 14:17:31.964: EPC CP: Deactivating policy-map Successful \*Jun 4 14:17:31.964: EPC CP: removing povision feature \*Jun 4 14:17:31.964: EPC CP: Found action for policy-map epc\_policy\_cap1 class-map epc\_class\_cap1 \*Jun 4 14:17:31.964: EPC CP: cleanning up c3pl infra \*Jun 4 14:17:31.964: EPC CP: Removing Class epc\_class\_cap1 from Policy \*Jun 4 14:17:31.964: EPC CP: Removing Class from epc\_policy\_cap1 \*Jun 4 14:17:31.964: EPC CP: Successfully removed \*Jun 4 14:17:31.964: EPC CP: Removing acl mac from class \*Jun 4 14:17:31.964: EPC CP: Removing acl from class : Successful \*Jun 4 14:17:31.964: EPC CP: Removing all policies

\*Jun 4 14:17:31.964: EPC CP: Removing Policy epc\_policy\_cap1 \*Jun 4 14:17:31.964: EPC CP: Removing Policy : Successful \*Jun 4 14:17:31.964: EPC CP: Removing class epc\_class\_cap1 \*Jun 4 14:17:31.965: EPC CP: Removing class : Successful \*Jun 4 14:17:31.965: %BUFCAP-6-DISABLE: Capture Point cap1 disabled. \*Jun 4 14:17:31.965: EPC CP: Active Capture 0 次の例は、組み込みパケットキャプチャ(EPC)のプロビジョニングをデバッグする方法を示 しています。 Device# **debug epc provision** EPC provisionioning debugging is on Device# **monitor capture mycap start** \*Jun 4 14:17:54.991: EPC PROV: No action found for policy-map epc\_policy\_cap1 class-map epc\_class\_cap1 \*Jun 4 14:17:54.991: EPC PROV: \*Jun 4 14:17:54.991: Attempting to install service policy epc\_policy\_cap1 \*Jun 4 14:17:54.992: EPC PROV: Attached service policy to epc idb subblock \*Jun 4 14:17:54.992: EPC PROV: Successful. Create feature object \*Jun 4 14:17:54.992: EPC PROV: \*Jun 4 14:17:54.992: Attempting to install service policy epc\_policy\_cap1 \*Jun 4 14:17:54.992: EPC PROV: Successful. Create feature object \*Jun 4 14:17:54.992: %BUFCAP-6-ENABLE: Capture Point cap1 enabled. Device# **monitor capture mycap stop** \*Jun 4 14:18:02.503: EPC PROV: Successful. Remove feature object

\*Jun 4 14:18:02.504: EPC PROV: Successful. Remove feature object \*Jun 4 14:18:02.504: EPC PROV: Destroyed epc idb subblock \*Jun 4 14:18:02.504: EPC PROV: Found action for policy-map epc\_policy\_cap1 class-map epc\_class\_cap1 \*Jun 4 14:18:02.504: EPC PROV: Deleting EPC action \*Jun 4 14:18:02.504: EPC PROV: Successful. CLASS\_REMOVE, policy-map epc\_policy\_cap1, class epc\_class\_cap1 \*Jun 4 14:18:02.504: %BUFCAP-6-DISABLE: Capture Point cap1 disabled.

# <span id="page-45-0"></span>その他の参考資料

関連資料

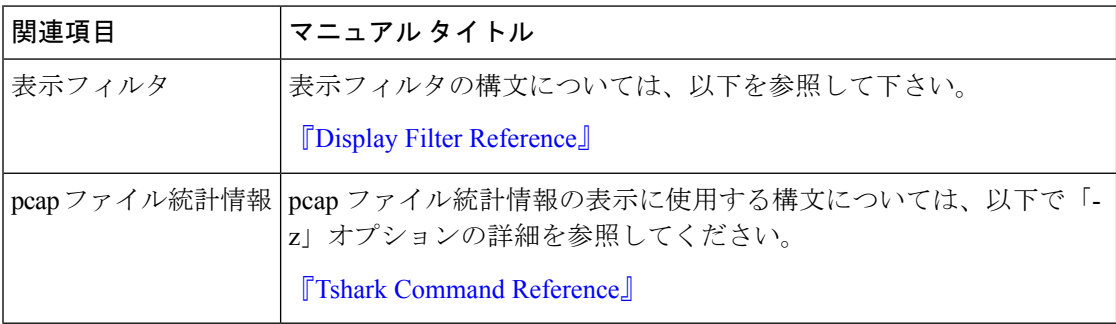

エラー メッセージ デコーダ

| 説明                 | リンク                                                                           |
|--------------------|-------------------------------------------------------------------------------|
|                    | このリリースのシステムエラーメッ https://www.cisco.com/cgi-bin/Support/Errordecoder/index.cgi |
| セージを調査し解決するために、 エ  |                                                                               |
| ラー メッセージ デコーダ ツールを |                                                                               |
| 「使用します。            |                                                                               |

# <span id="page-46-0"></span>パケットキャプチャ設定の機能履歴と情報

次の表に、このモジュールで説明した機能に関するリリース情報を示します。この表は、ソフ トウェア リリース トレインで各機能のサポートが導入されたときのソフトウェア リリースだ けを示しています。その機能は、特に断りがない限り、それ以降の一連のソフトウェアリリー スでもサポートされます。

表 **2 :** パケットキャプチャ設定の機能情報

| 機能名                                      | リリース                           | 機能情報                                                                                                    |
|------------------------------------------|--------------------------------|----------------------------------------------------------------------------------------------------|
| パケット キャプチャの設定                            | Cisco IOS XE Gibraltar 16.10.1 | この機能が導入されました。                                                                                                    |
| ダウン状態または管理状態の<br>インターフェイスでの EPC の<br>設定。 | Cisco IOS XE Amsterdam 17.2.1  | ダウン状態または管理ダウン<br>状熊のいずれかのインター<br>フェイスで EPC を設定して<br>も、インターフェイスがアッ<br>プ状態に変化した後のパケッ<br>トキャプチャには影響しませ<br>$\mathcal{W}^{\vphantom{\dagger}}$ |

 $\overline{\phantom{a}}$ 

I